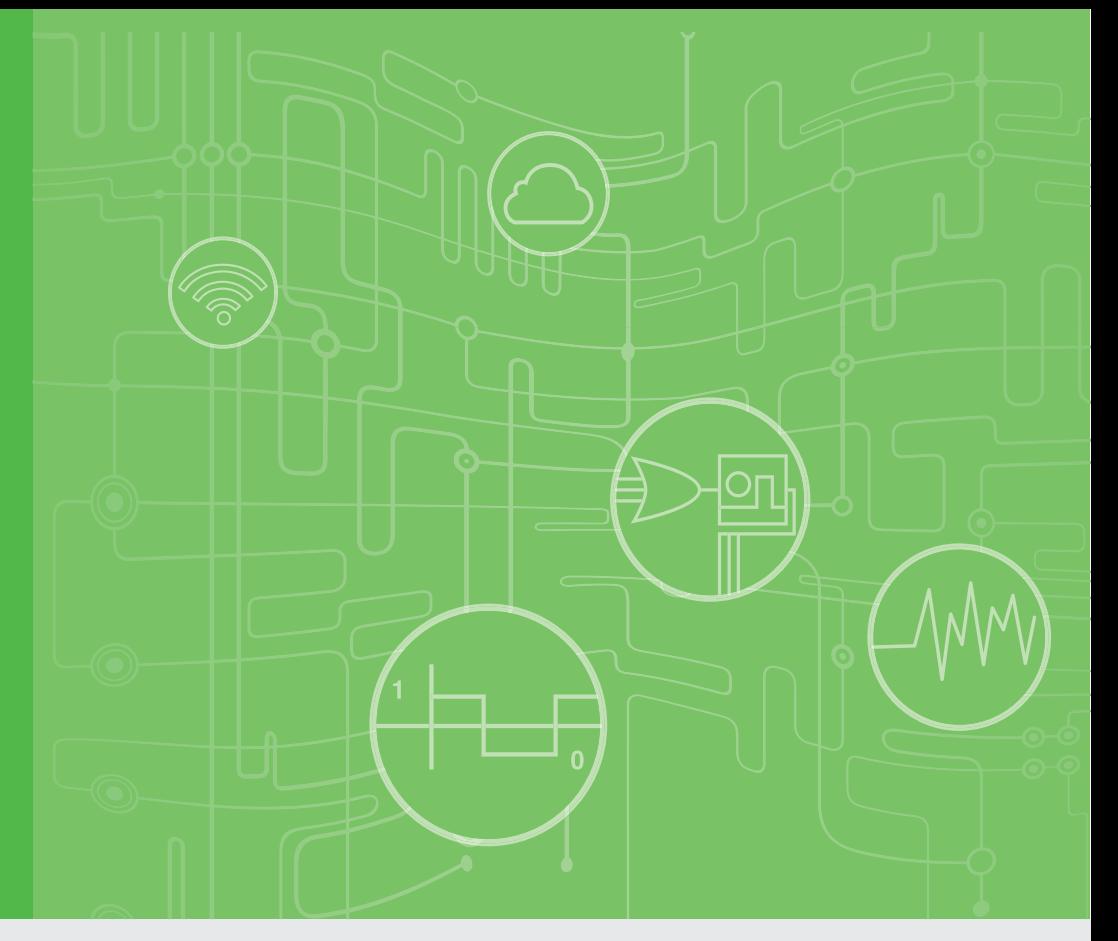

## **User Manual**

## **ICAM-520/500 Series**

**Integrated Industrial AI Camera** 

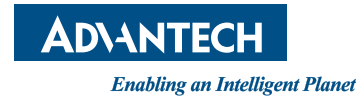

### **Copyright**

The documentation and the software included with this product are copyrighted 2022 by Advantech Co., Ltd. All rights are reserved. Advantech Co., Ltd. reserves the right to make improvements in the products described in this manual at any time without notice. No part of this manual may be reproduced, copied, translated, or transmitted in any form or by any means without the prior written permission of Advantech Co., Ltd. The information provided in this manual is intended to be accurate and reliable. However, Advantech Co., Ltd. assumes no responsibility for its use, nor for any infringements of the rights of third parties that may result from its use.

### **Acknowledgments**

Intel and Pentium are trademarks of Intel Corporation.

Microsoft Windows and MS-DOS are registered trademarks of Microsoft Corp. All other product names or trademarks are properties of their respective owners.

### **Product Warranty (2 years)**

Advantech warrants the original purchaser that each of its products will be free from defects in materials and workmanship for two years from the date of purchase.

This warranty does not apply to any products that have been repaired or altered by persons other than repair personnel authorized by Advantech, or products that have been subject to misuse, abuse, accident, or improper installation. Advantech assumes no liability under the terms of this warranty as a consequence of such events.

Because of Advantech's high quality-control standards and rigorous testing, most customers never need to use our repair service. If an Advantech product is defective, it will be repaired or replaced free of charge during the warranty period. For out-ofwarranty repairs, customers will be billed according to the cost of replacement materials, service time, and freight. Please consult your dealer for more details.

If you believe your product to be defective, follow the steps outlined below.

- 1. Collect all the information about the problem encountered. (For example, CPU speed, Advantech products used, other hardware and software used, etc.) Note anything abnormal and list any onscreen messages displayed when the problem occurs.
- 2. Call your dealer and describe the problem. Please have your manual, product, and any helpful information readily available.
- 3. If your product is diagnosed as defective, obtain a return merchandise authorization (RMA) number from your dealer. This allows us to process your return more quickly.
- 4. Carefully pack the defective product, a completed Repair and Replacement Order Card, and a proof of purchase date (such as a photocopy of your sales receipt) into a shippable container. Products returned without a proof of purchase date are not eligible for warranty service.
- 5. Write the RMA number clearly on the outside of the package and ship the package prepaid to your dealer.

Part No. 200VD50000 Edition 1 Printed in Taiwan May 2023

### **Declaration of Conformity**

#### **CE**

This product has passed the CE test for environmental specifications when shielded cables are used for external wiring. We recommend the use of shielded cables. This type of cable is available from Advantech. Please contact your local supplier for ordering information.

Test conditions for passing also include the equipment being operated within an industrial enclosure. In order to protect the product from damage caused by electrostatic discharge (ESD) and EMI leakage, we strongly recommend the use of CEcompliant industrial enclosure products.

#### **FCC Class A**

Note: This equipment has been tested and found to comply with the limits for a Class A digital device, pursuant to part 15 of the FCC Rules. These limits are designed to provide reasonable protection against harmful interference when the equipment is operated in a commercial environment. This equipment generates, uses, and can radiate radio frequency energy and, if not installed and used in accordance with the instruction manual, may cause harmful interference to radio communications. Operation of this equipment in a residential area is likely to cause harmful interference in which case the user will be required to correct the interference at their own expense.

#### **FM**

This equipment has passed the FM certification. According to the National Fire Protection Association, work sites are classified into different classes, divisions and groups, based on hazard considerations. This equipment is compliant with the specifications of Class I, Division 2, Groups A, B, C and D indoor hazards.

### **Technical Support and Assistance**

- 1. Visit the Advantech website at www.advantech.com/support to obtain the latest product information.
- 2. Contact your distributor, sales representative, or Advantech's customer service center for technical support if you need additional assistance. Please have the following information ready before calling:
	- Product name and serial number
	- Description of your peripheral attachments
	- Description of your software (operating system, version, application software, etc.)
	- A complete description of the problem
	- The exact wording of any error messages

### **Warnings, Cautions and Notes**

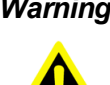

*Warning! Warnings indicate conditions, which if not observed, can cause personal injury!*

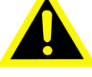

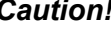

*Caution! Cautions are included to help prevent hardware damage and data losses. For example,*

*"Batteries are at risk of exploding if incorrectly installed. Do not attempt to recharge, force open, or heat the battery. Replace the battery only with the same or equivalent type as recommended by the manufacturer. Discard used batteries according to the manufacturer's instructions."*

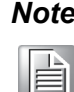

*Note! Notes provide optional additional information.*

### **Document Feedback**

To assist us with improving this manual, we welcome all comments and constructive criticism. Please send all such feedback in writing to support@advantech.com.

### **Packing List**

Before system installation, check that the items listed below are included and in good condition. If any item does not accord with the list, contact your dealer immediately.

- $\blacksquare$  Item XXXXXXXX
- **Box XXXXXXXXX**

### **Safety Instructions**

- 1. Read these safety instructions carefully.
- 2. Retain this user manual for future reference.
- 3. Disconnect the equipment from all power outlets before cleaning. Use only a damp cloth for cleaning. Do not use liquid or spray detergents.
- 4. For pluggable equipment, the power outlet socket must be located near the equipment and easily accessible.
- 5. Protect the equipment from humidity.
- 6. Place the equipment on a reliable surface during installation. Dropping or letting the equipment fall may cause damage.
- 7. The openings on the enclosure are for air convection. Protect the equipment from overheating. Do not cover the openings.
- 8. Ensure that the voltage of the power source is correct before connecting the equipment to a power outlet.
- 9. Position the power cord away from high-traffic areas. Do not place anything over the power cord.
- 10. All cautions and warnings on the equipment should be noted.
- 11. If the equipment is not used for a long time, disconnect it from the power source to avoid damage from transient overvoltage.
- 12. Never pour liquid into an opening. This may cause fire or electrical shock.
- 13. Never open the equipment. For safety reasons, the equipment should be opened only by qualified service personnel.
- 14. If any of the following occurs, have the equipment checked by service personnel:
	- The power cord or plug is damaged.
	- Liquid has penetrated the equipment.
	- The equipment has been exposed to moisture.
	- The equipment is malfunctioning, or does not operate according to the user manual.
	- The equipment has been dropped and damaged.
	- The equipment shows obvious signs of breakage.
- 15. Do not leave the equipment in an environment with a storage temperature of below -20 °C (-4 °F) or above 60 °C (140 °F) as this may damage the components. The equipment should be kept in a controlled environment.
- 16. CAUTION: Batteries are at risk of exploding if incorrectly replaced. Replace only with the same or equivalent type as recommended by the manufacturer. Discard used batteries according to the manufacturer's instructions.
- 17. In accordance with IEC 704-1:1982 specifications, the sound pressure level at the operator's position does not exceed 70 dB (A).

DISCLAIMER: These instructions are provided according to IEC 704-1 standards. Advantech disclaims all responsibility for the accuracy of any statements contained herein.

### **Wichtige Sicherheishinweise**

- 1. Bitte lesen sie Sich diese Hinweise sorgfältig durch.
- 2. Heben Sie diese Anleitung für den späteren Gebrauch auf.
- 3. Vor jedem Reinigen ist das Gerät vom Stromnetz zu trennen. Verwenden Sie Keine Flüssig-oder Aerosolreiniger. Am besten dient ein angefeuchtetes Tuch zur Reinigung.
- 4. Die NetzanschluBsteckdose soll nahe dem Gerät angebracht und leicht zugänglich sein.
- 5. Das Gerät ist vor Feuchtigkeit zu schützen.
- 6. Bei der Aufstellung des Gerätes ist auf sicheren Stand zu achten. Ein Kippen oder Fallen könnte Verletzungen hervorrufen.
- 7. Die Belüftungsöffnungen dienen zur Luftzirkulation die das Gerät vor überhitzung schützt. Sorgen Sie dafür, daB diese Öffnungen nicht abgedeckt werden.
- 8. Beachten Sie beim. AnschluB an das Stromnetz die AnschluBwerte.
- 9. Verlegen Sie die NetzanschluBleitung so, daB niemand darüber fallen kann. Es sollte auch nichts auf der Leitung abgestellt werden.
- 10. Alle Hinweise und Warnungen die sich am Geräten befinden sind zu beachten.
- 11. Wird das Gerät über einen längeren Zeitraum nicht benutzt, sollten Sie es vom Stromnetz trennen. Somit wird im Falle einer Überspannung eine Beschädigung vermieden.
- 12. Durch die Lüftungsöffnungen dürfen niemals Gegenstände oder Flüssigkeiten in das Gerät gelangen. Dies könnte einen Brand bzw. elektrischen Schlag auslösen.
- 13. Öffnen Sie niemals das Gerät. Das Gerät darf aus Gründen der elektrischen Sicherheit nur von authorisiertem Servicepersonal geöffnet werden.
- 14. Wenn folgende Situationen auftreten ist das Gerät vom Stromnetz zu trennen und von einer qualifizierten Servicestelle zu überprüfen:
- 15. Netzkabel oder Netzstecker sind beschädigt.
- 16. Flüssigkeit ist in das Gerät eingedrungen.
- 17. Das Gerät war Feuchtigkeit ausgesetzt.
- 18. Wenn das Gerät nicht der Bedienungsanleitung entsprechend funktioniert oder Sie mit Hilfe dieser Anleitung keine Verbesserung erzielen.
- 19. Das Gerät ist gefallen und/oder das Gehäuse ist beschädigt.
- 20. Wenn das Gerät deutliche Anzeichen eines Defektes aufweist.
- 21. VOSICHT: Explisionsgefahr bei unsachgemaben Austausch der Batterie.Ersatz nur durch densellben order einem vom Hersteller empfohlene-mahnlichen Typ. Entsorgung gebrauchter Batterien navh Angaben des Herstellers.
- 22. ACHTUNG: Es besteht die Explosionsgefahr, falls die Batterie auf nicht fachmännische Weise gewechselt wird. Verfangen Sie die Batterie nur gleicher oder entsprechender Type, wie vom Hersteller empfohlen. Entsorgen Sie Batterien nach Anweisung des Herstellers.
- 23. Der arbeitsplatzbezogene Schalldruckpegel nach DIN 45 635 Teil 1000 beträgt 70dB(A) oder weiger.

Haftungsausschluss: Die Bedienungsanleitungen wurden entsprechend der IEC-704-1 erstellt. Advantech lehnt jegliche Verantwortung für die Richtigkeit der in diesem Zusammenhang getätigten Aussagen ab.

### **Safety Precaution - Static Electricity**

Follow these simple precautions to protect yourself from harm and the products from damage.

- To avoid electrical shock, always disconnect the power from the PC chassis before manual handling. Do not touch any components on the CPU card or other cards while the PC is powered on.
- Disconnect the power before making any configuration changes. A sudden rush of power after connecting a jumper or installing a card may damage sensitive electronic components.

# **Contents**

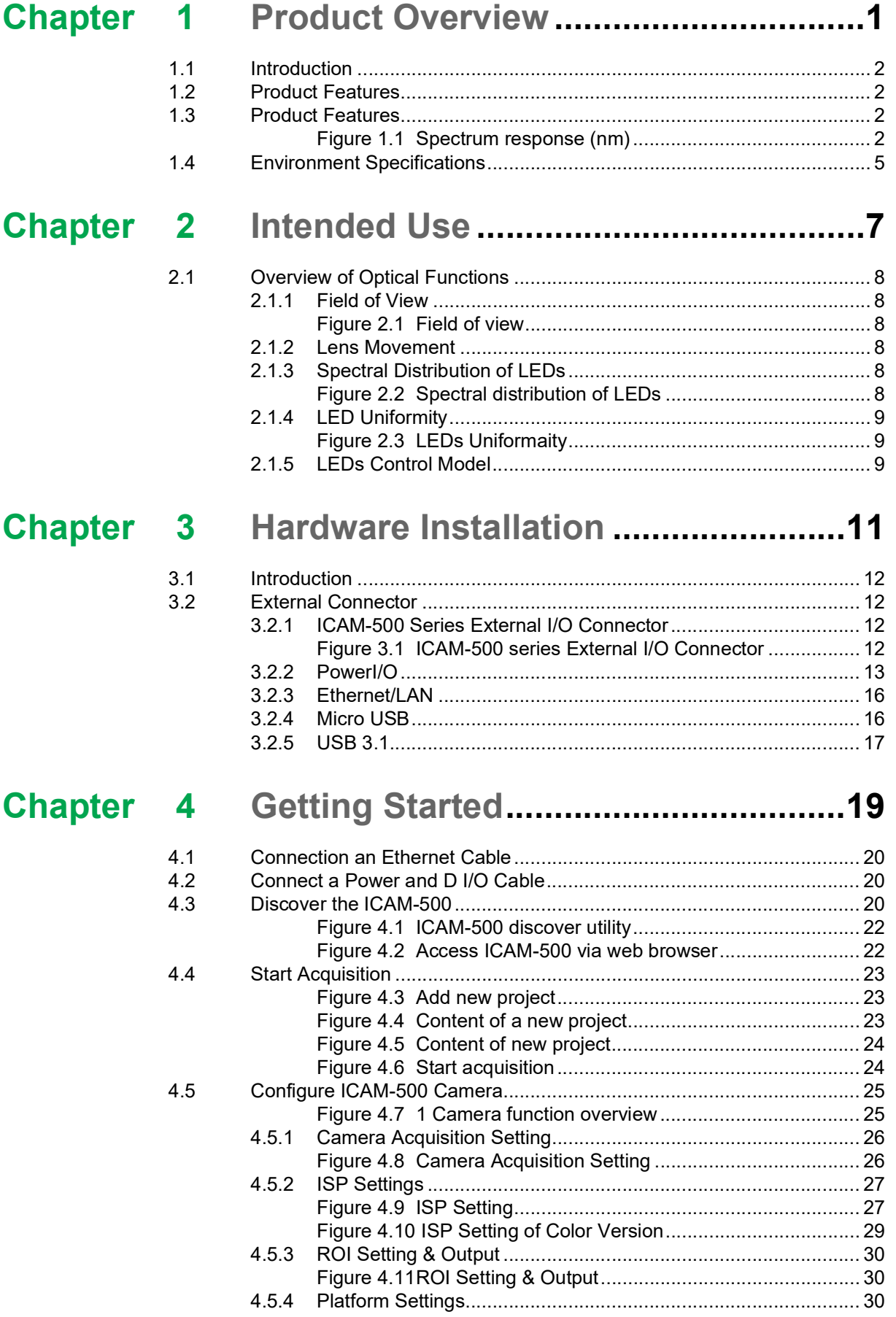

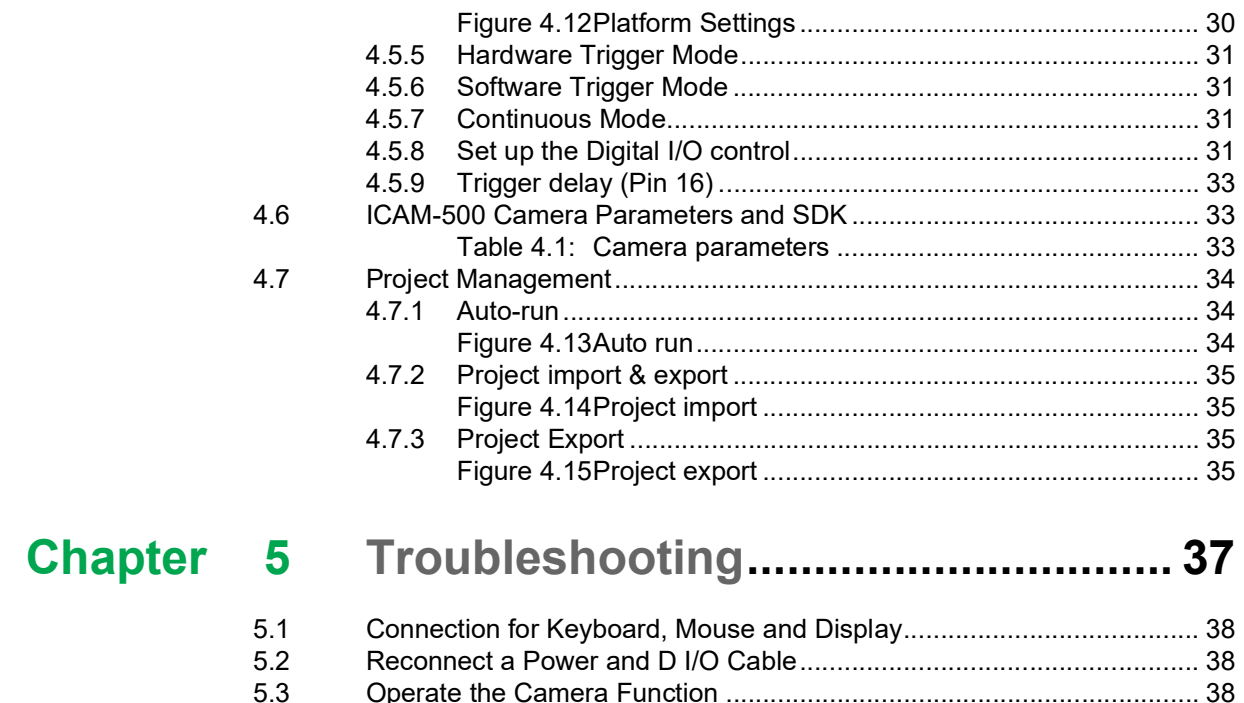

 $5.4$ 

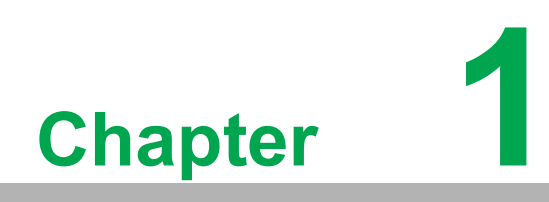

<span id="page-10-0"></span>**1Product Overview**

### <span id="page-11-0"></span>**1.1 Introduction**

Advantech ICAM-500 series is a highly integrated Industrial AI Camera equipped with programmable variable focus lenses, LED illumination, SONY industrial grade image sensor, multiple core ARM processors and NVIDIA AI system on module. Equipped with varifocal lens and LED illumination, Advantech ICAM-500 reduces installation and maintenance effort significantly. Featuring CAMNavi SDK, Google Chromium web browser utility and NVIDIA Deepstream SDK, ICAM-500 series accelerates the development and deployment of cloud-to-edge vision AI applications. The CAMNavi SDK uses Python language by default and is better adapted to image acquisition and AI algorithm integration. Meanwhile the HTML 5 web based utility can be used to setup the cameras and network configuration to lower the installation effort. The preloaded, optimized Jetpack board support package seamlessly connects to AI cloud services. Advantech ICAM-500 series is an all-in-one, compact and rugged industrial AI camera and is ideal for a variety of Edge AI vision applications.

### <span id="page-11-1"></span>**1.2 Product Features**

- 1.6MP 60 FPS, SONY industrial grade sensor
- **Programmable Variable focus lens**
- **Advanced LEDs illumination**
- NVIDIA Jetson AI system on module
- HW ISP no GPU/CPU workload

### <span id="page-11-2"></span>**1.3 Product Features**

 **Sensor:** SONY IMX296, 1.6MP@60fps, 1/2.9", pixel size (3.45 x 3.45 μm) global shutter, monochrome / color

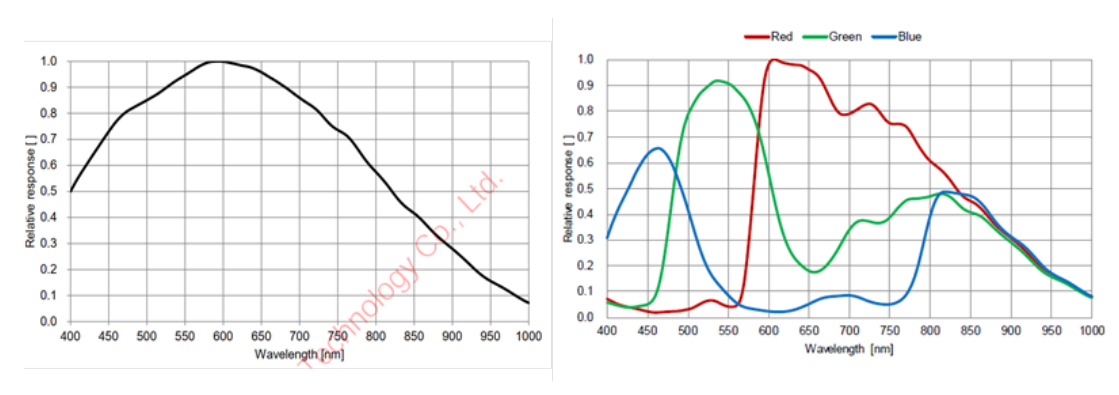

**Figure 1.1 Spectrum response (nm)**

#### <span id="page-11-3"></span>**Processor system**

 $-$  ICAM-520:

NVIDIA Xavier NX 6-core NVIDA Camel ARM® v8.2 64-bit CPU 6MB L2 + 4MB l3 (Max. operating frequency: 1.9GHz GPU: 384-core NVIDIA Volta GPU with 48 Tensor

 $-$  ICAM-500 NVIDIA Jetson Nano CPU: Quad Core ARM Cortex A57 (Max. operating frequency: 1.43GHz) GPU: Maxwell GPU, 128 CUDA core, performance up to 512 GFLOPS (FP16)

#### **Memory, Storage**

- ICAM-520: NVIDIA Xavier NX 8 GB LPDDR4/16GB eMMC
- ICAM-500: NVIDIA Jetson Nano 4 GB LPDDR4/16GB eMMC

### ■ Optical

- 12 mm variable focal length: FOV 40 x 29.3 mm  $@$  100 mm working distance FOV 364.5 x 263.7 @ 900 mm working distance
- 16mm variable focal length: FOV 33.9 x 25.3 mm @ 100 mm working distance FOV 305.4 x 228.2 @ 900 mm working distance
- LED illumination 8 x PWM white/red LEDs, programmable

#### **Synchronization:**

– Hardware Trigger / software Trigger / free-run

#### **HW ISP**

– Color debayering, sharpness, white balance, CCM correction, dark noise correction (Default enable), Sharpness and brightness

#### **I/O**

- 1x USB 3.0, Type-C connector (Only works for Keyboard & mouse. Connect to USB storage will increase power consumption and heat the system)
- 1x Micro USB for OTG (Only works in engineering mode)
- 1 x Micro SD card slot
- $-1x$  RS485
- 2 x Digital Input
- 2 x Digital Output
- 1 x Hardware trigger in
- **LAN** 
	- $-1x$  10/100/1000 Base-T

#### **Display**

– 1x HDMI 2.0

#### **Power Requirements**

- ICAM-520: 19~24VDC Max 18W, typical 15W
- ICAM-500: 19~24VDC Max 17W, typical 15W

\*\*\*The power related design of ICAM-520 is up to the power mode 2 (15W, 6 core CPU). The power mode (mode 6,7,8) may cause Jetson Platform throttling. For more information, please refer to [https://docs.nvidia.com/jetson/archives/l4t](https://docs.nvidia.com/jetson/archives/l4t-archived/l4t-3271/index.html#page/Tegra%20Linux%20Driver%20Package%20Development%20Guide/power_management_jetson_xavier.html#wwpID0E0GG0HA)[archived/l4t-3271/index.html#page/Tegra%20Linux%20Driver%20Pack](https://docs.nvidia.com/jetson/archives/l4t-archived/l4t-3271/index.html#page/Tegra%20Linux%20Driver%20Package%20Development%20Guide/power_management_jetson_xavier.html#wwpID0E0GG0HA)age%20Development%20Guide/power\_management\_jetson\_xavier.html#wwpID0E0GG0HA

#### **Dimension**

- $-$  ICAM-520: 82 mm (W) x 123 mm(H) x 62.9 mm (D)
- ICAM-500: 82 mm (W) x 123 mm (H) x 59.9mm (D)

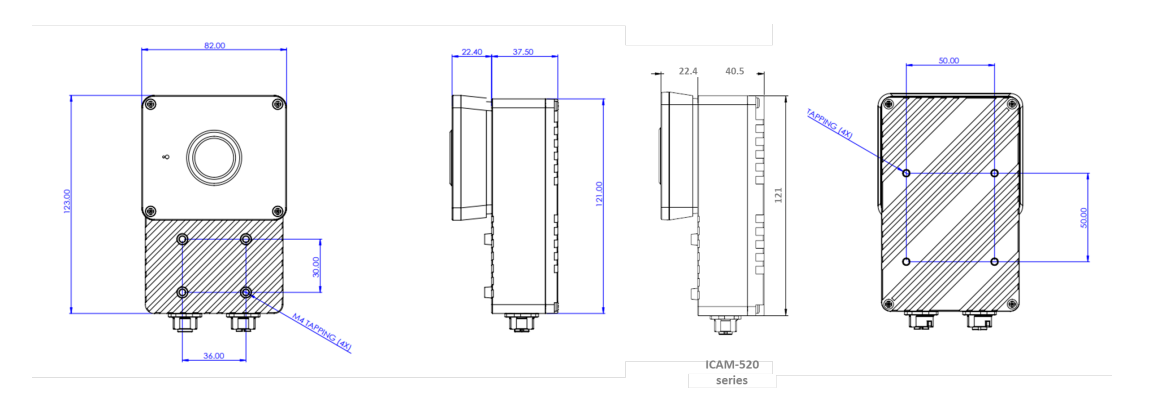

#### **Software package**

– OS:

ICAM-520: Linux Ubuntu 18.04, Jetpack 4.6.2 ICAM-500: Linux Ubuntu 18.04, Jetpack 4.5.1

– SDK/Utility: CAMNavi SDK, Web based camera utility, IP configure tool, NVIDIA DeepStream SDK & example

**Type Key of ICAM-500** 

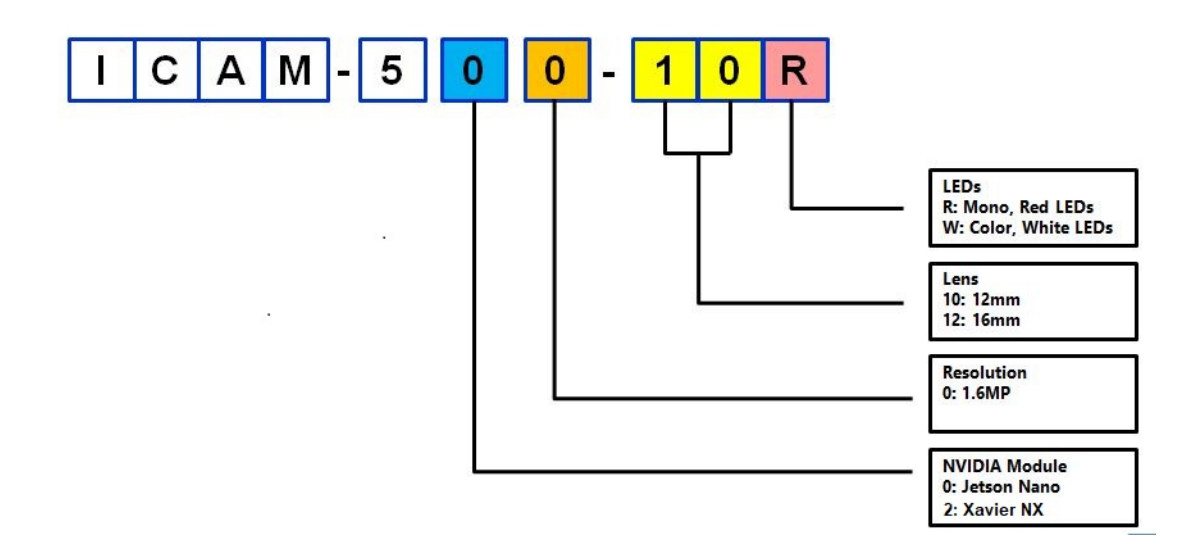

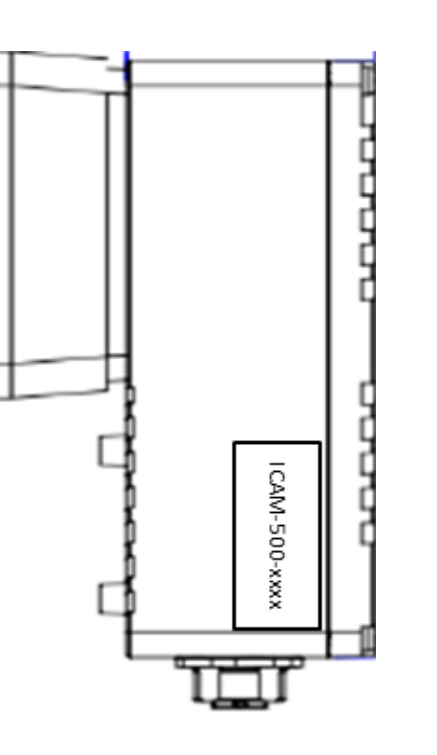

## <span id="page-14-0"></span>**1.4 Environment Specifications**

- **Derating temperature:**  $0 \sim 40$  °C
- **Vibration during operation:** 5 Grms
- **EMC: CE, FCC**

ICAM-520/500 User Manual 6

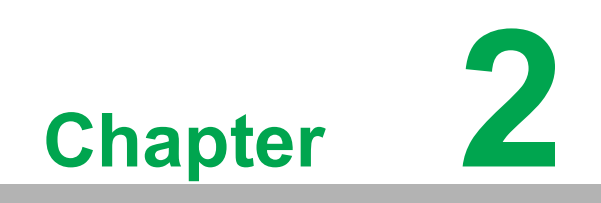

<span id="page-16-0"></span>**<sup>2</sup> Intended Use**

### <span id="page-17-0"></span>**2.1 Overview of Optical Functions**

Advantech ICAM-500 series equipped with highly integrated optical module which include programmable variable focus lenses and LED illumination. The HTML 5 web based utility can be used to setup the optical parameters for application to lower the installation effort. This section shows optical functions of the camera.

This section shows the specifications of optical functions that are included in the field of view of lens, lens motor movement behavior, spectral distribution of LEDs and LEDs uniformity.

### <span id="page-17-1"></span>**2.1.1 Field of View**

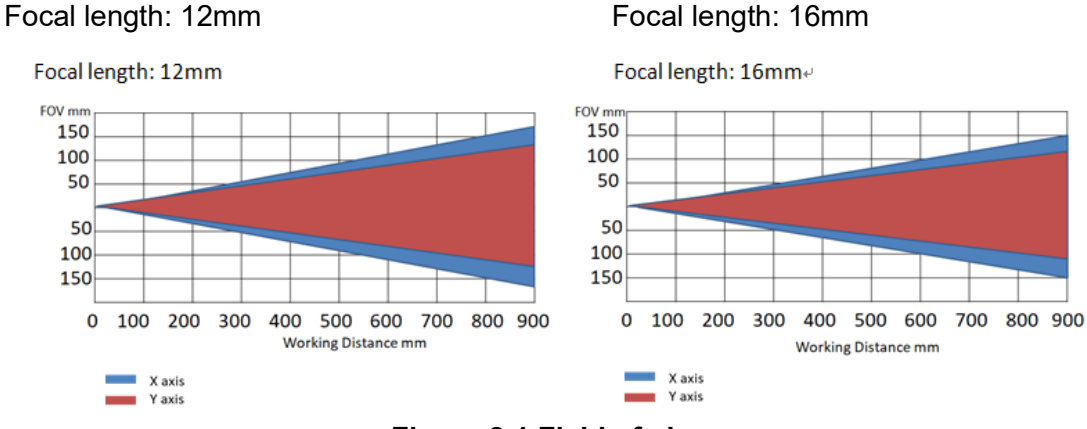

**Figure 2.1 Field of view**

### <span id="page-17-3"></span>**2.1.2 Lens Movement**

<span id="page-17-2"></span>ICAM-500 series equipped electronic lens motor and the followings are lens motor specification and behavior.

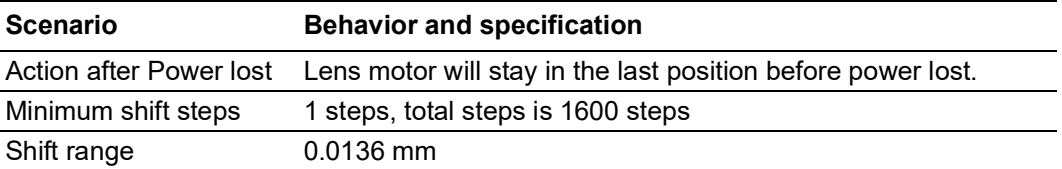

### <span id="page-17-4"></span>**2.1.3 Spectral Distribution of LEDs**

Spectral distribution of White LED Spectral distribution of Red LED

Spectral distribution of Red LED.

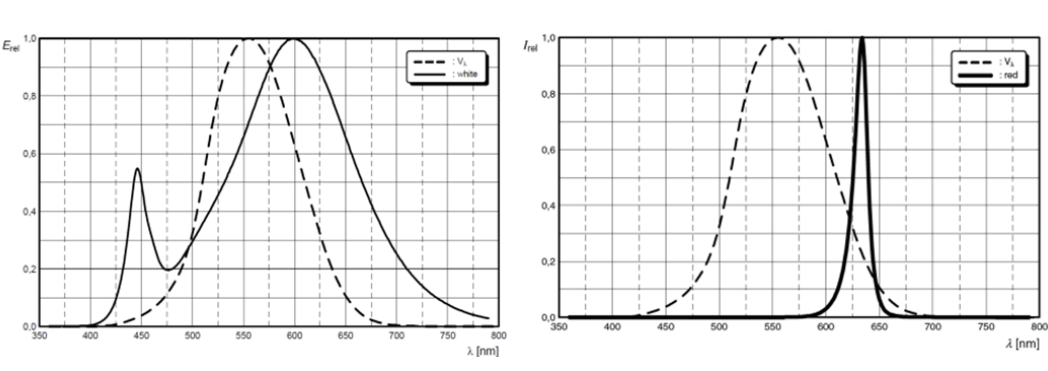

<span id="page-17-5"></span>**Figure 2.2 Spectral distribution of LEDs**

Spectral distribution of White LED

### <span id="page-18-0"></span>**2.1.4 LED Uniformity**

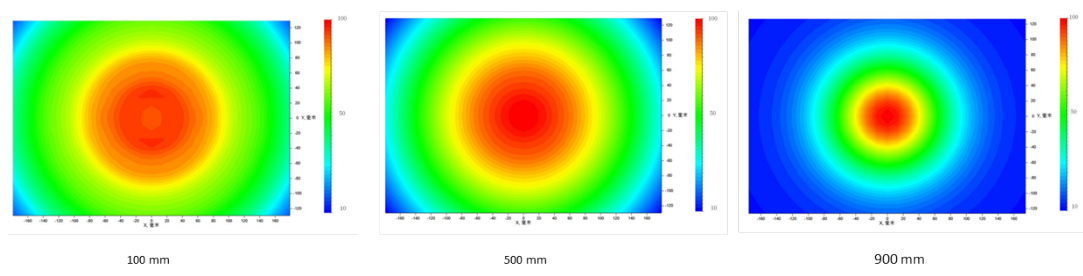

**Figure 2.3 LEDs Uniformaity**

<span id="page-18-2"></span><span id="page-18-1"></span>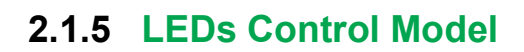

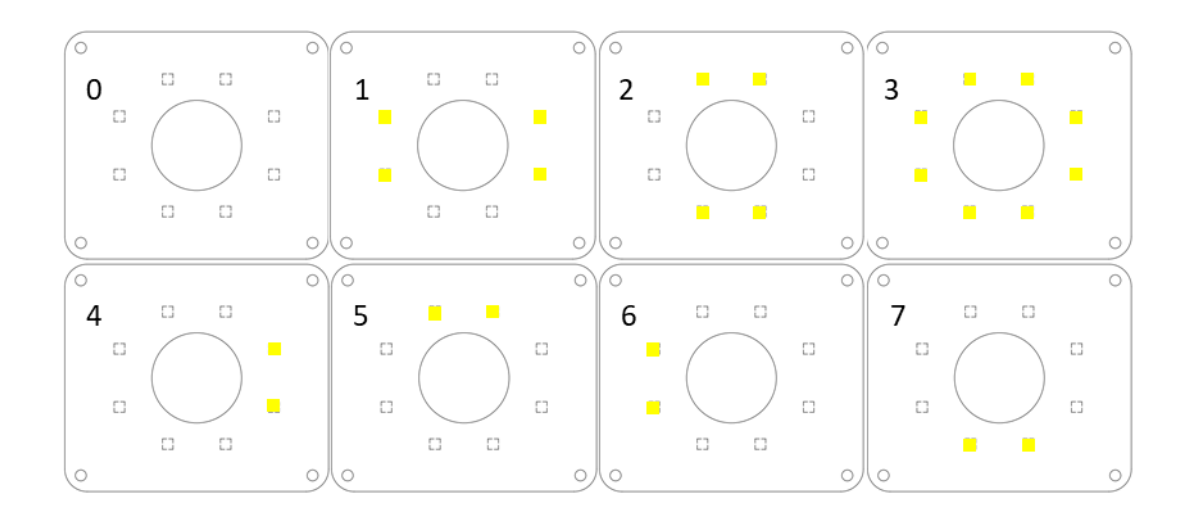

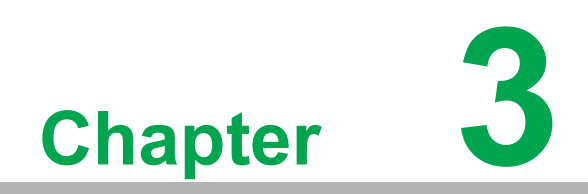

<span id="page-20-0"></span>**3Hardware Installation**

### <span id="page-21-0"></span>**3.1 Introduction**

The electrical installation of the ICAM-500 must be carried out by a qualified electrician. Disconnect all electrical components from the power supply when installing the ICAM-500.

The following sections show the external connectors and pins assignment for applications.

### <span id="page-21-1"></span>**3.2 External Connector**

### <span id="page-21-2"></span>**3.2.1 ICAM-500 Series External I/O Connector**

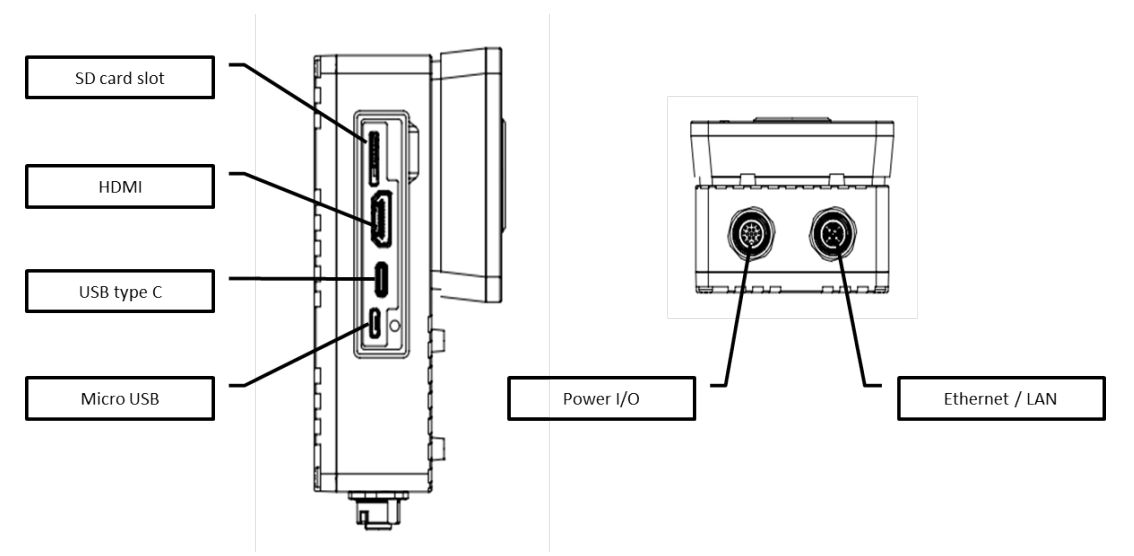

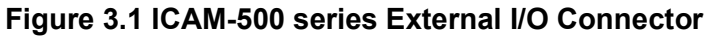

<span id="page-21-3"></span>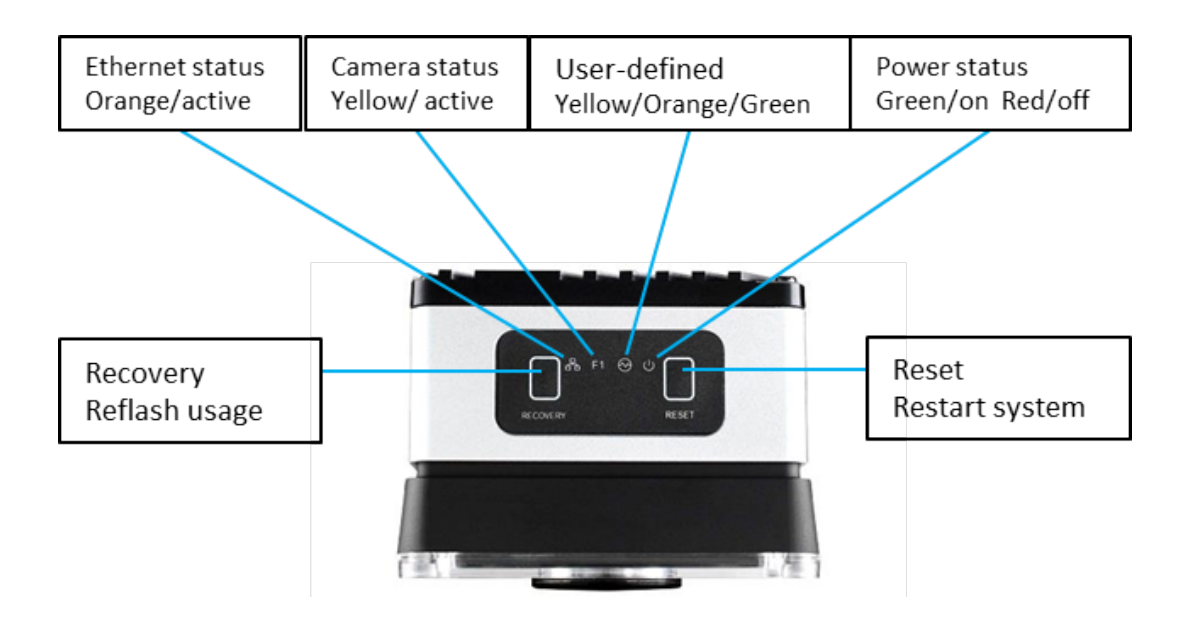

### <span id="page-22-0"></span>**3.2.2 PowerI/O**

Power, Digital I/O, and RS485 Connector

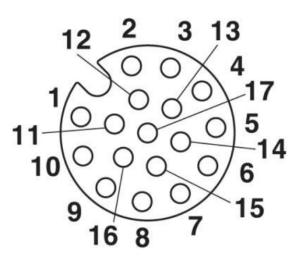

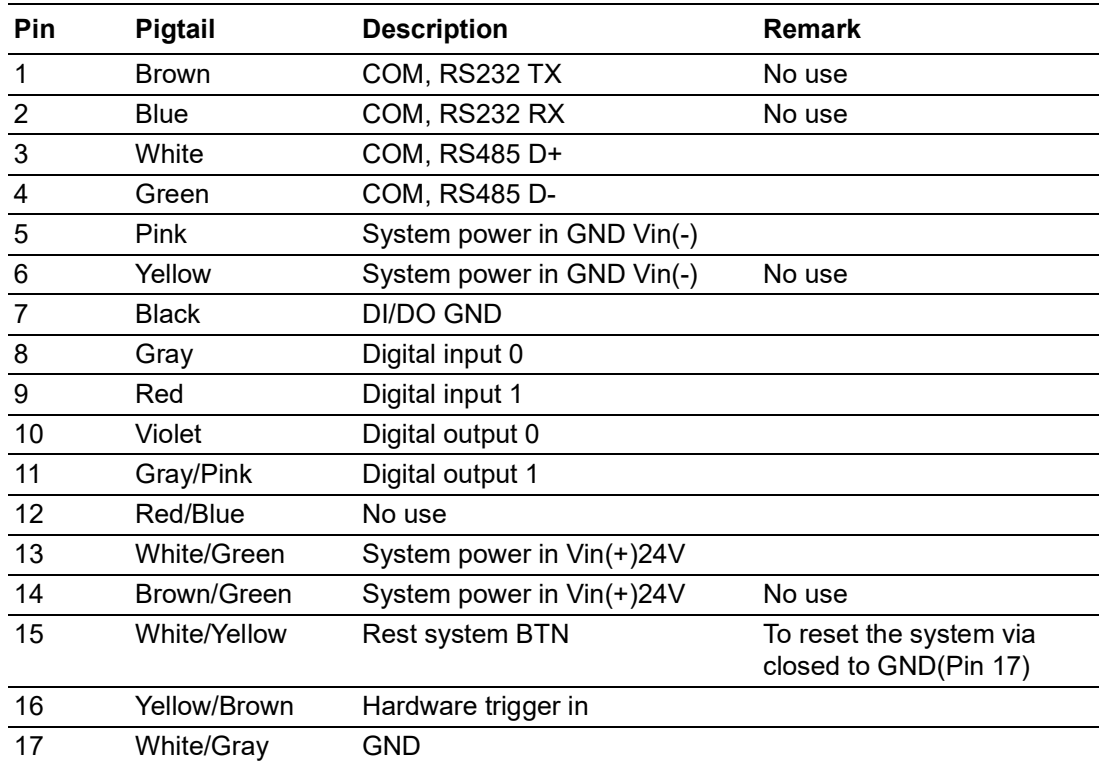

#### **Signal Connections:**

ICAM-500 series supports sink type Digital I/O. Please read the following instructions to wire the DI/O.

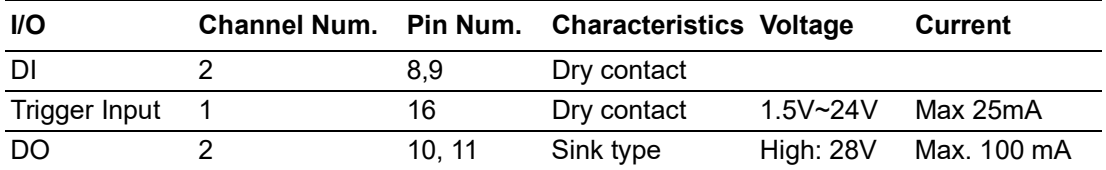

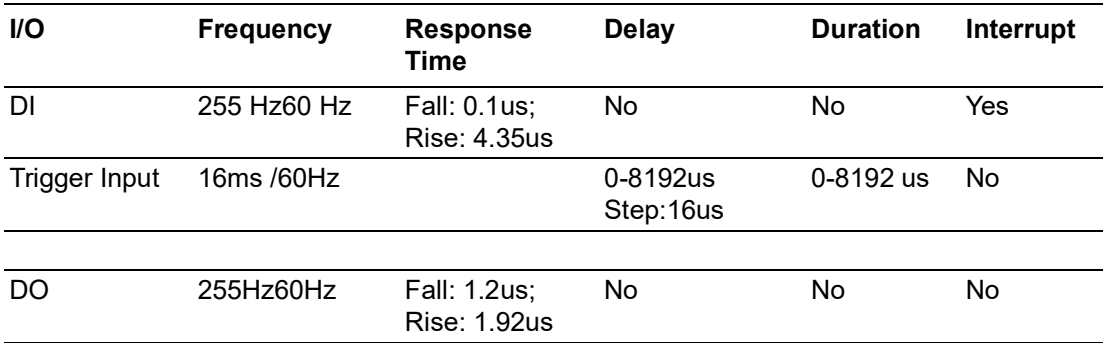

### **Hardware trigger in:**

 Input channel: 1 Input voltage: 1.5~24VDC Max current: 24mA

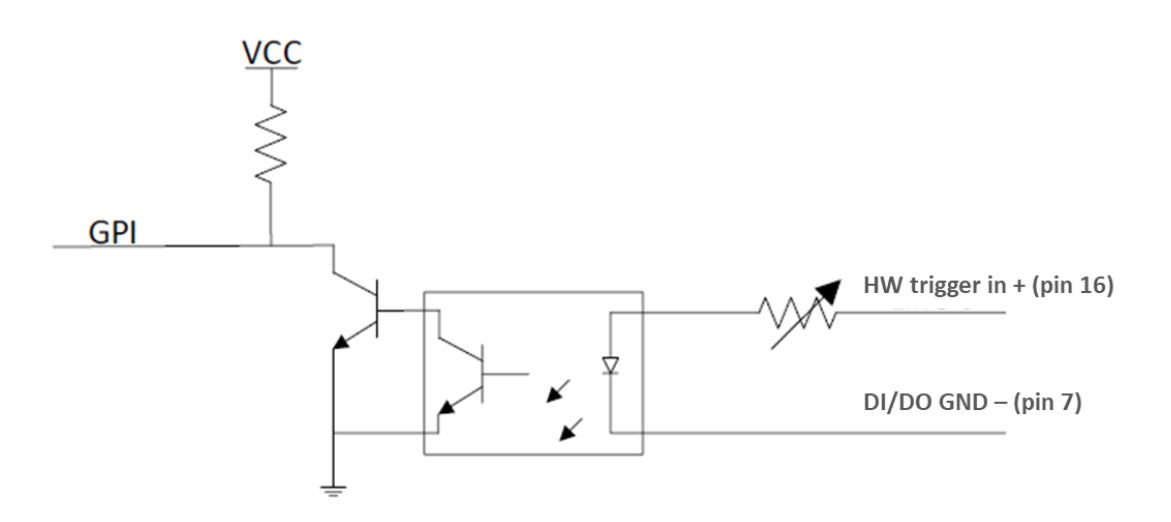

### **Digital Input:** Input channel: 2 Logic 1: close to ground Logic 0: Open

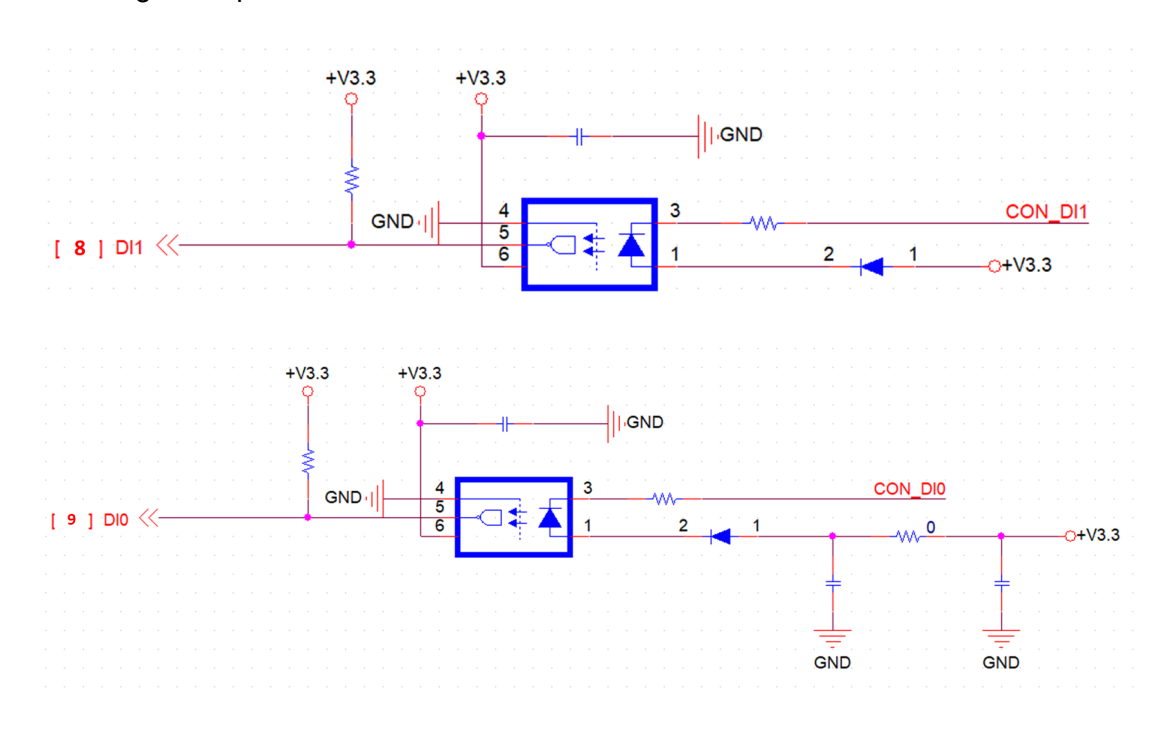

### **Digital Output:**

 Output channel: 2 Output voltage Supply voltage: 40Vdc Sink current: 0.2A max /Channel

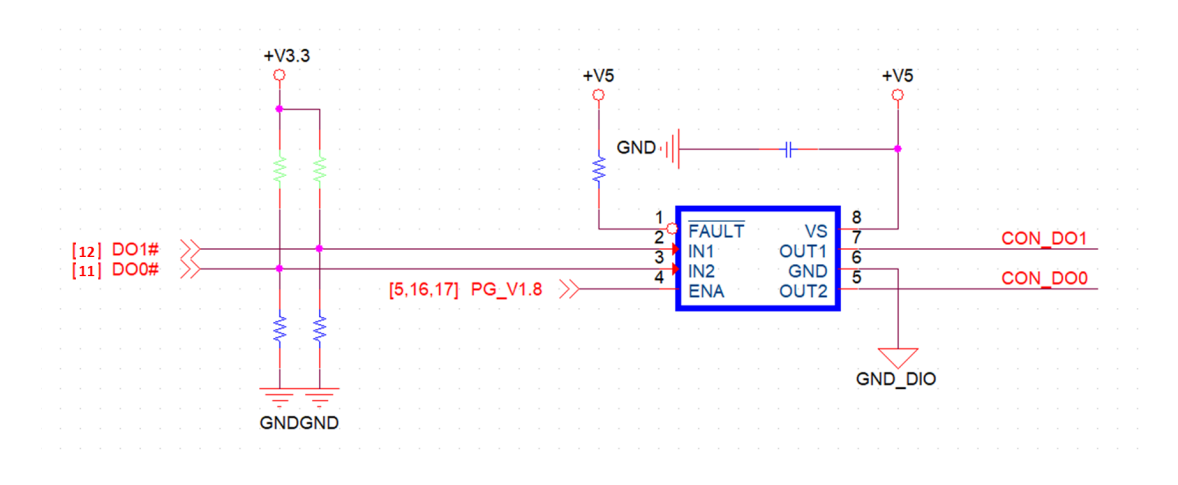

### <span id="page-25-0"></span>**3.2.3 Ethernet/LAN**

### **Ethernet Connector (LAN)**

ICAM-500 series is equipped with one Ethernet controllers that are fully compliant with IEEE 802.3u 10/100/1000 Mbps CSMA/CD standards. The Ethernet port provides a M12 connector.

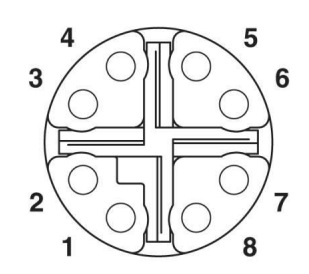

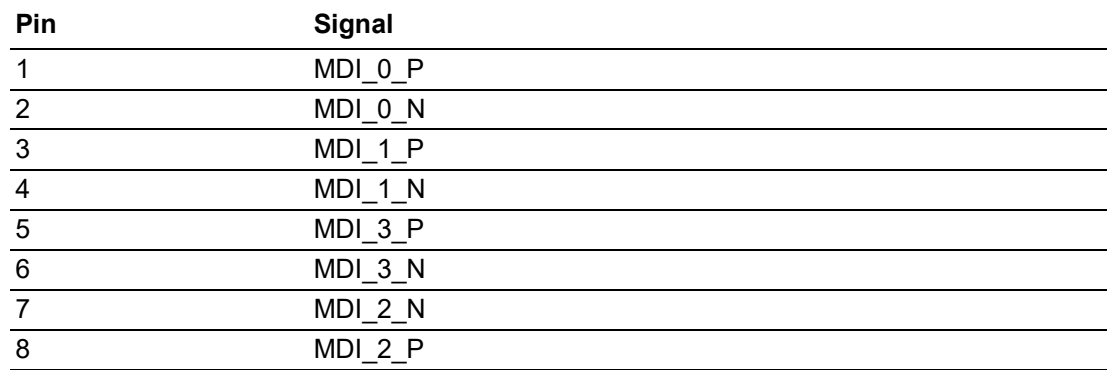

### <span id="page-25-1"></span>**3.2.4 Micro USB**

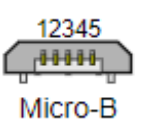

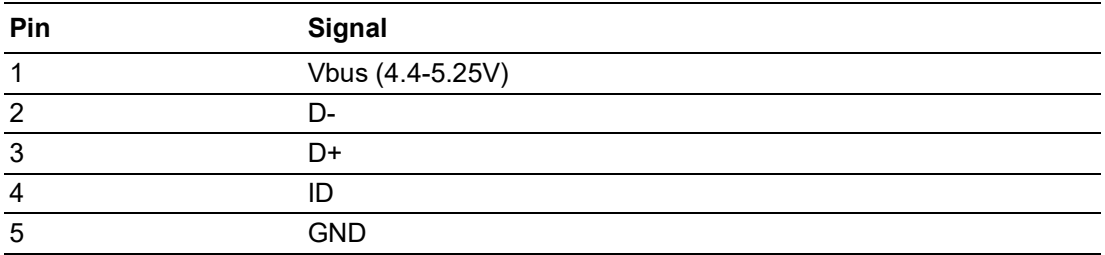

### <span id="page-26-0"></span>**3.2.5 USB 3.1**

#### **USB type C connector**

ICAM-500 provides 1 USB type C interface connector which only for keyboard and mouse usage. Connect to USB storage will increase the power consumption and will heat the system. Please refer to the table below for pin assignments.

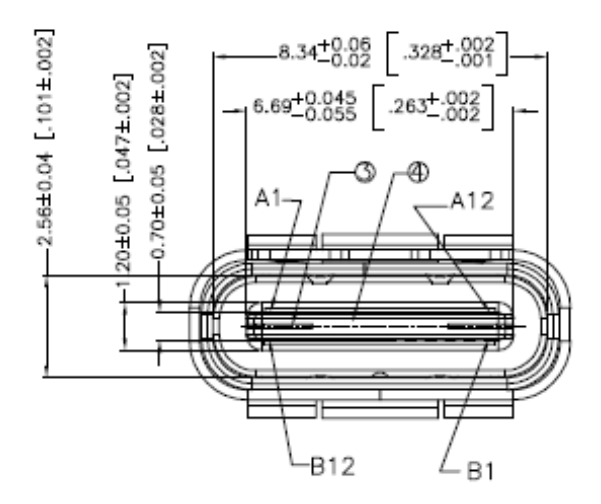

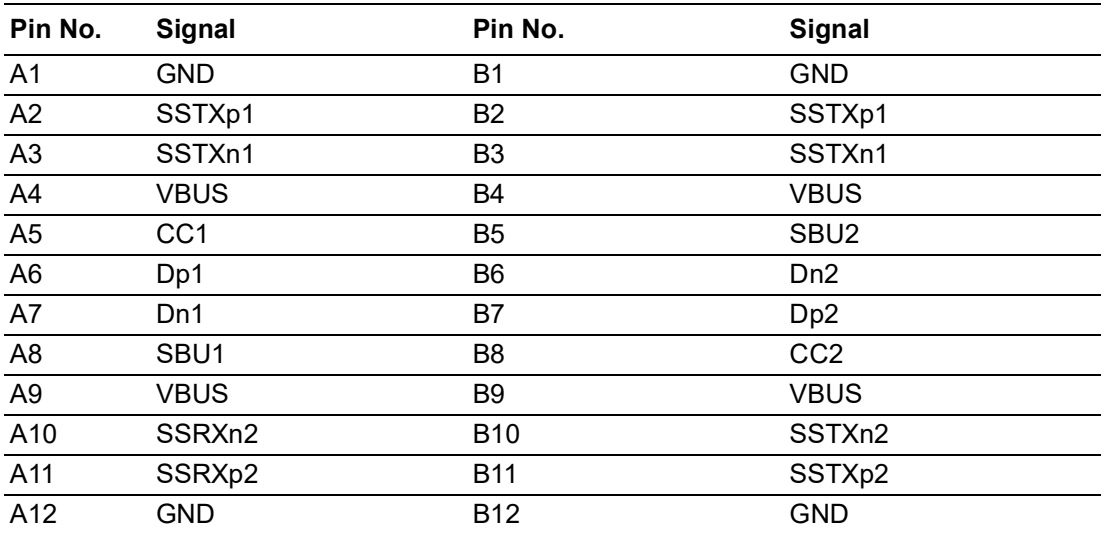

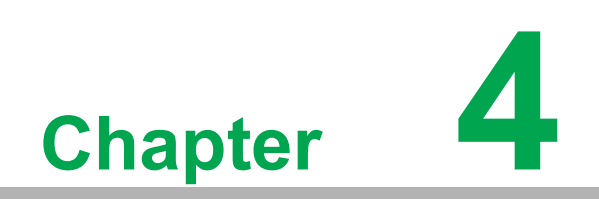

<span id="page-28-0"></span>**4Getting Started**

This chapter describes connection, configuration and start acquisition from ICAM-500 via host PC.

### <span id="page-29-0"></span>**4.1 Connection an Ethernet Cable**

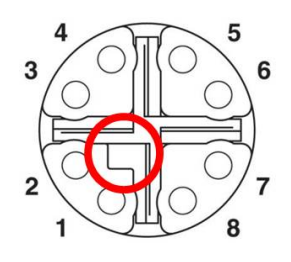

- Align the alignment pin (Cable side) with the alignment channel (Device side)
- $\blacksquare$  Inset the cable connector and tighten the threaded collar to fix the connection.

### <span id="page-29-1"></span>**4.2 Connect a Power and D I/O Cable**

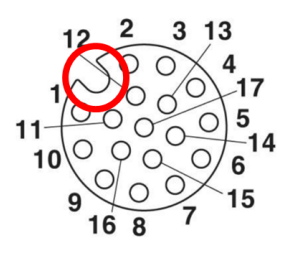

- Align the alignment pin (Cable side) with the alignment channel (Device side)
- $\blacksquare$  Inset the cable connector and tighten the threaded collar to fix the connection.
- **Plugin the power source after the M12 connector feast on the ICAM-500 other**wise that will damage the ICAM-500.

### <span id="page-29-2"></span>**4.3 Discover the ICAM-500**

Start to configure the ICAM-500 via Ethernet after installed the ICAM-500. ICAM-500 set DHCP as default, use the IP discover utility of ICAM-500 and connected it via web browser with the IP address shows on the IP discover in windows 10 OS host PC. The default IP address of ICAM-500 is 192.168.0.100.

There are two way to access ICAM-500 in the same network domain.

- 1. Use LINUX command line in LINUX OS host PC.
- 2. Use IP discover utility in Windows 10 OS host PC

Follow the instruction to access ICAM-500 with host Linux OS PC. **ipcfg** configure iCam-500 network settings in Linux command line. Command location: /opt/advantech/sdk/bin/ipcfg **Command Parameters: Help** Show command parameters. ipcfg –help

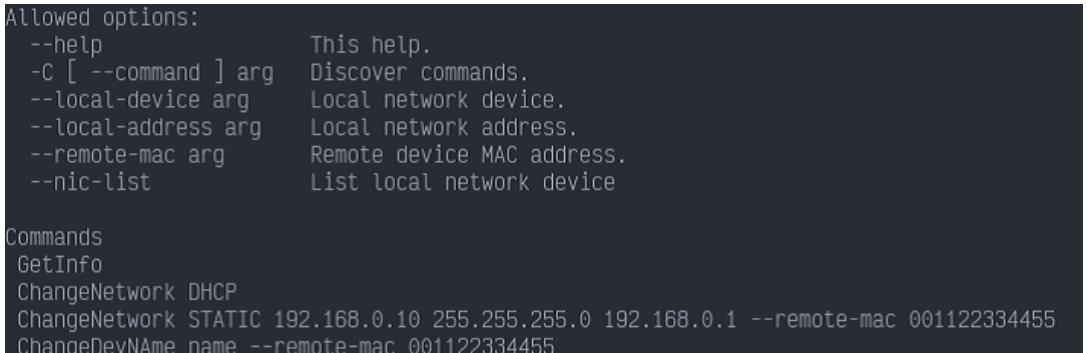

### **Options**

ipcfg --nic-list List local network interfaces.

ipcfg -C [cmd] Run commands (see Commands section)

ipcfg -C [cmd] --remote-mac [MAC] Configure remote device with MAC address.

ipcfg -C [cmd] --local-address [IP address] Configure specified NIC with the IP address.

ipcfg -C [cmd] --local-device [dev\_name] Configure device named [dev\_name]. **ChangeNetwork**

#### Set network parameters.

Config device network to DHCP

ipcfg -C ChangeNetwork DHCP

Config device network to static IP ?IP Netmask Gateway)

ipcfg -C ChangeNetwork STATIC 192.168.0.100 255.255.255.0 192.168.0.1

#### **ChangeDevName**

Chage device identify name in discovery utility.

ipcfg -C ChangeDevName A-0011 --remote-mac 001122334455

User can configure and set up the ICAM-ICAM-500 via web server. The web server is accessed form a host windows 10 OS PC using Google Chrome as follower. Please connect your host PC and ICAM-500 in your local networking area.

- 1. Open Google Chrome on the configured PC connected to the ICAM-500.
- 2. Change the Network segment of Host PC and enter the IP address of the ICAM-500: 192.168.0.100:5000
- 3. Then ICAM-500 web server interface will be displayed in the Chrome browser.

The IP address of ICAM-500 can be modified via discover utility.

Discover utility is an ipconfig application tool to access network configuration of ICAM-500 in LAN. Please download the IP discover utility from Advantech's website (https://www.advantech.com/search/?q=ICAM-500&st=support) and decompress the file.

The Discover utility of ICAM-500 is for Windows 10 OS on PC and runs discover.exe. Copy the IP address shows on the discover utility and paste it into the web browser to access ICAM-500.

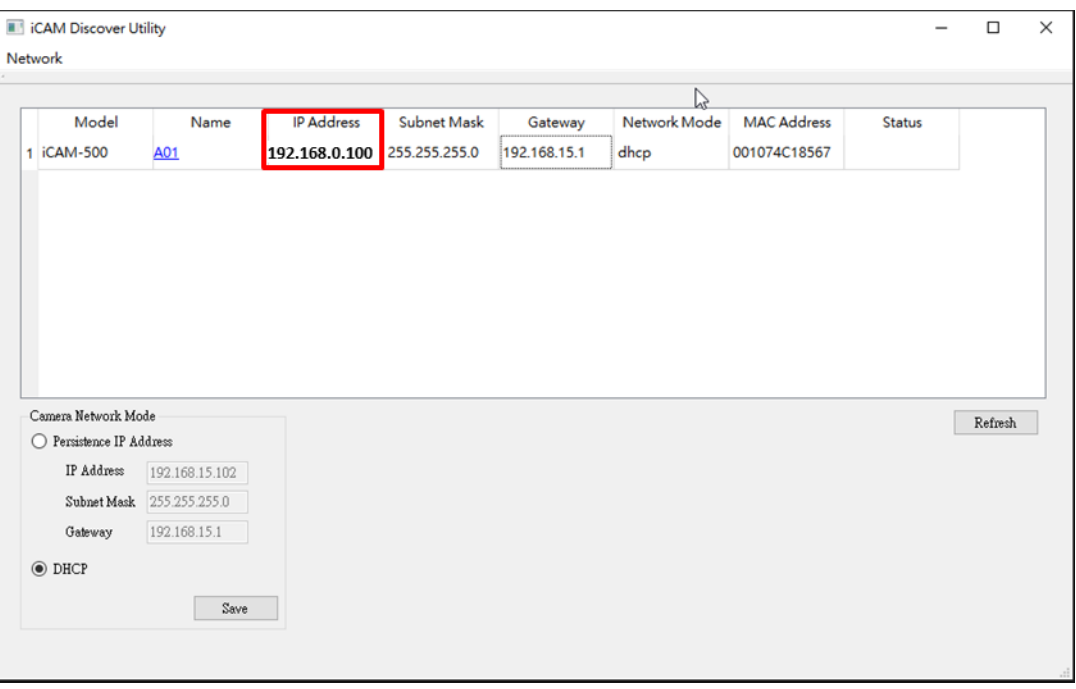

**Figure 4.1 ICAM-500 discover utility**

<span id="page-31-0"></span>

| Ů<br>$\blacksquare$<br>iCam500                     | $+$<br>$\times$                    |                  |                     |          |                                                                                 |                                      | $\sigma$<br>$\times$<br>$\qquad \qquad -$ |
|----------------------------------------------------|------------------------------------|------------------|---------------------|----------|---------------------------------------------------------------------------------|--------------------------------------|-------------------------------------------|
| $\circ$<br>$\leftarrow$<br>$\rightarrow$           | ⋒<br>▲ 不安全  <br>172.17.12.106:5000 |                  |                     |          | 6 ◎<br>$\ominus$                                                                | $G \mid \mathcal{L}$<br>$\mathbb{F}$ | ⊕<br>$\bullet$<br>$\cdots$                |
| <b>ADVANTECH</b><br>Enabling an Intelligent Planet |                                    |                  |                     |          |                                                                                 |                                      |                                           |
| Select Project                                     |                                    |                  |                     |          | (3) Inference                                                                   |                                      |                                           |
| $\equiv$ Project List                              | Add-ons                            |                  |                     |          |                                                                                 |                                      | গু<br>About                               |
|                                                    | Device Info. iCam-510              |                  |                     |          |                                                                                 | <b>A</b> New Project                 |                                           |
|                                                    | Project Name                       | Date             | Project Description | Status   | Action                                                                          |                                      |                                           |
|                                                    | $\circ$<br>test                    | January 24, 2022 | test                | <b>ň</b> | $\ensuremath{\mathbb{Z}}$ $\ensuremath{\mathbb{R}}$<br>$\vert \mathbf{a} \vert$ |                                      |                                           |
|                                                    |                                    |                  |                     |          |                                                                                 |                                      |                                           |
|                                                    |                                    |                  | Next $\rightarrow$  |          |                                                                                 |                                      |                                           |

<span id="page-31-1"></span>**Figure 4.2 Access ICAM-500 via web browser**

### <span id="page-32-0"></span>**4.4 Start Acquisition**

1. Follow the instructions of web UI to click the **New Project** button to create a new project for ICAM-500 configuration.

| O<br>iCam500<br>$\Box$                                   | $\times$<br>$+$                 |                  |                     |                              |                                                                                          |                     | $\sigma$<br>$-$ | $\times$ |  |  |
|----------------------------------------------------------|---------------------------------|------------------|---------------------|------------------------------|------------------------------------------------------------------------------------------|---------------------|-----------------|----------|--|--|
| $\circ$<br>$\leftarrow$<br>$\rightarrow$                 | ▲ 不安全   172.17.12.106:5000<br>6 |                  |                     | $\mathbin{\vartriangleleft}$ | 19 19 19 19 19 19                                                                        | ⊕<br>$\circledcirc$ | $\cdots$        |          |  |  |
| <b>ADVANTECH</b><br><b>Englisy on Intelligent Planet</b> |                                 |                  |                     |                              |                                                                                          |                     |                 |          |  |  |
| Select Project                                           |                                 |                  | (2) Project Detail  |                              |                                                                                          |                     | (3) Inference   |          |  |  |
| <b>E</b> Project List                                    | - Add-ons                       |                  |                     |                              |                                                                                          | Ô,                  | About           |          |  |  |
|                                                          | Device Info.     Cam-510        |                  |                     |                              |                                                                                          | ⊙ New Project       |                 |          |  |  |
|                                                          | Project Name                    | Date             | Project Description | Status                       | Action                                                                                   |                     |                 |          |  |  |
|                                                          | $\circ$<br>test                 | January 24, 2022 | test                | ø                            | $\begin{array}{ c c c c }\hline \textbf{O} & \textbf{A} & \otimes \\ \hline \end{array}$ |                     |                 |          |  |  |
|                                                          |                                 |                  |                     |                              |                                                                                          | $\langle$ 1 >       |                 |          |  |  |
|                                                          |                                 |                  | Next $\rightarrow$  |                              |                                                                                          |                     |                 |          |  |  |

**Figure 4.3 Add new project**

<span id="page-32-1"></span>2. Fill in the content of new project, output resolution and select the trigger mode then confirm to save the project. Select the project you just created, click the **Next** button and click the **Play** button to start the acquisition.

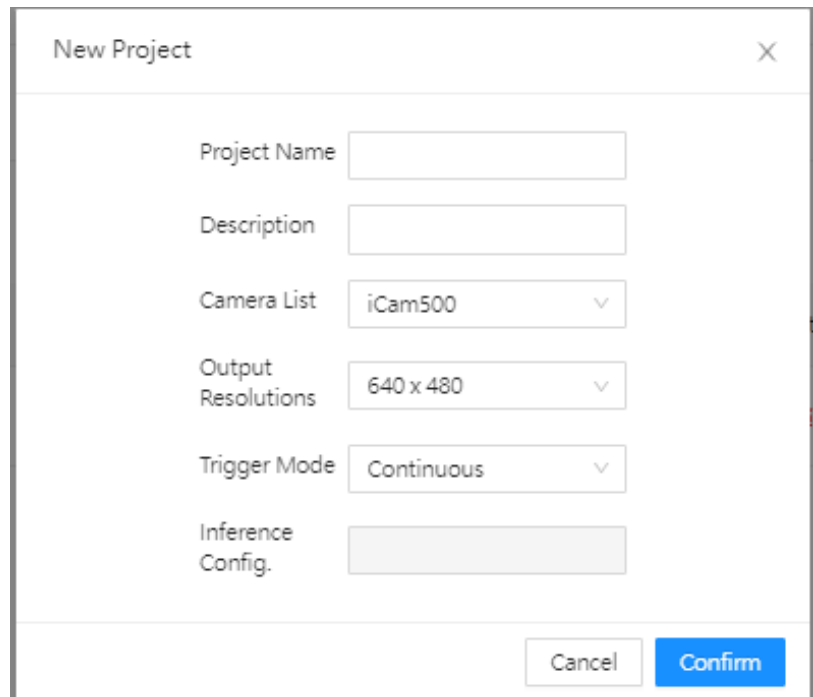

<span id="page-32-2"></span>**Figure 4.4 Content of a new project**

3. Image save function only works on continuous mode and only can save the image in ICAM-500. The image will be saved in /opt/advantech/web/temp\_ folder/project/{projectName}/images.

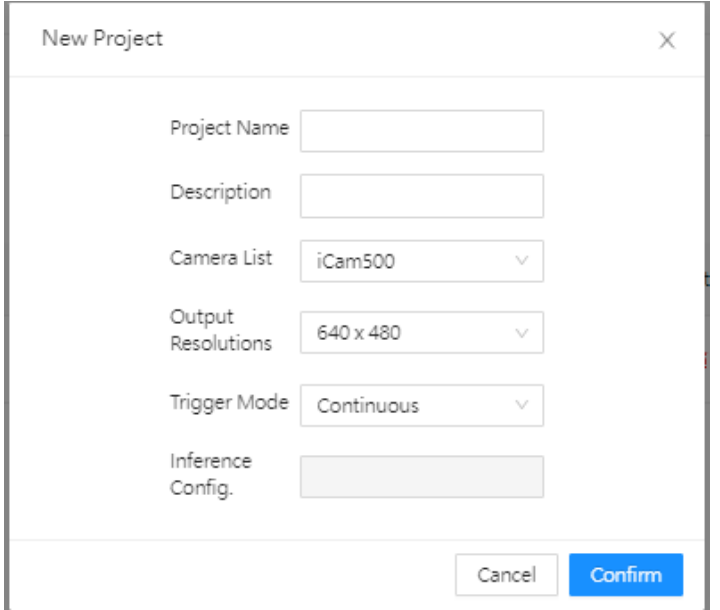

**Figure 4.5 Content of new project**

<span id="page-33-0"></span>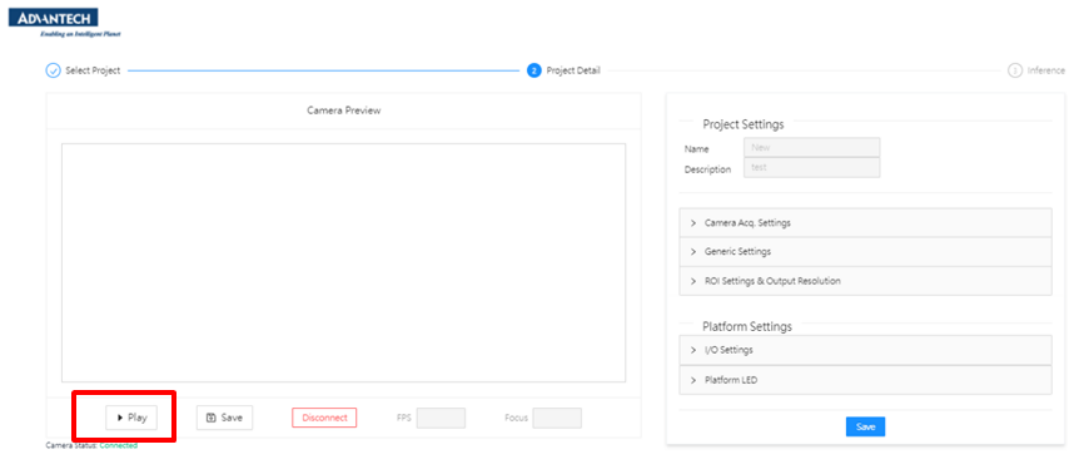

<span id="page-33-1"></span>**Figure 4.6 Start acquisition**

### <span id="page-34-0"></span>**4.5 Configure ICAM-500 Camera**

All the camera functions are listed on the right hand side of the UI. ICAM-500 provides camera setting, generic setting, ROI setting, I/O setting and LED indicator settings. In addition to using web browser to configure the ICAM-500, a Python based example and APIs provide more flexible ways to configure and integrate the ICAM-500. For information on the APIs and examples, please reference the programming guide.

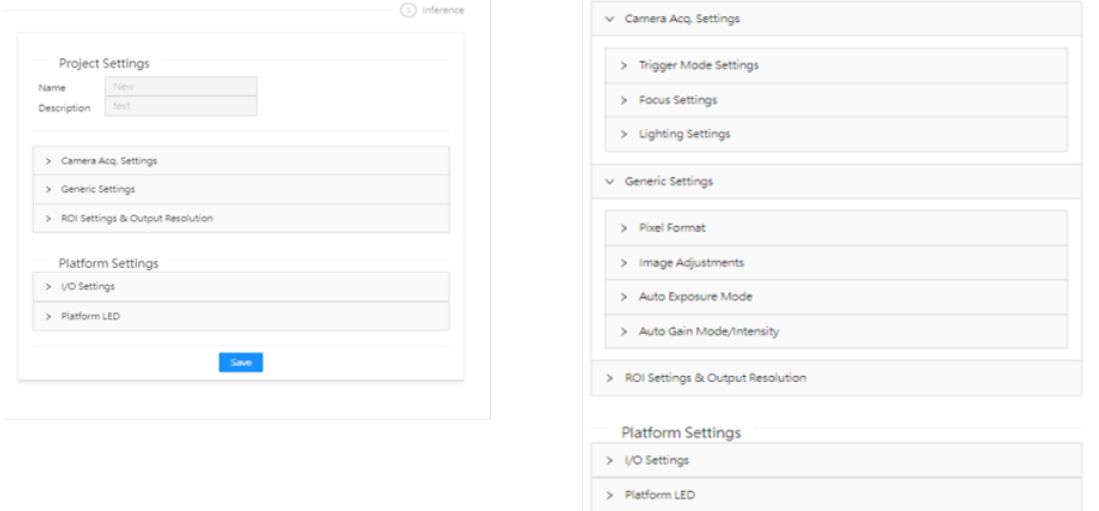

<span id="page-34-1"></span>**Figure 4.7 1 Camera function overview**

### <span id="page-35-0"></span>**4.5.1 Camera Acquisition Setting**

This section shows camera acquisition settings that include trigger mode, lens focus settings and PWM LEDs lighting settings.

The exposure time will affect Continuous Mode

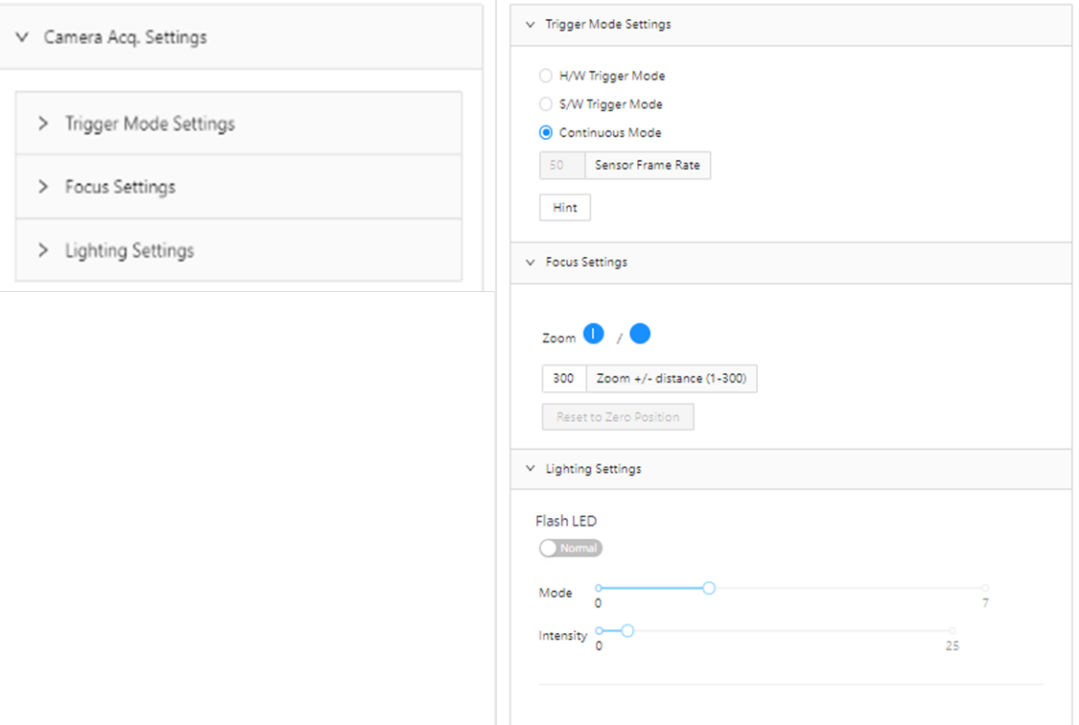

<span id="page-35-1"></span>**Figure 4.8 Camera Acquisition Setting**

### <span id="page-36-0"></span>**4.5.2 ISP Settings**

This section shows ISP settings.

#### **Brightness**

The camera brightness refers to the brightness when the camera adjusts image under Auto exposure mode, or Auto Gain mode. You can set brightness as shown below. Set Brightness according to actual demand, its range is from 0 to 255.

#### **Sharpness**

To enhance the sharpness level of the image edge via enable sharpness function which only available when the camera is in Mono and YUV pixel format. The range of sharpness is from 0 to 100.

#### **Gamma**

Gamma correction provides non-linear adjustment to change image brightness. The range of Gamma is from 0 to 400.

#### **Mirror X**

Enable Mirror X function to mirror the images in the x axis.

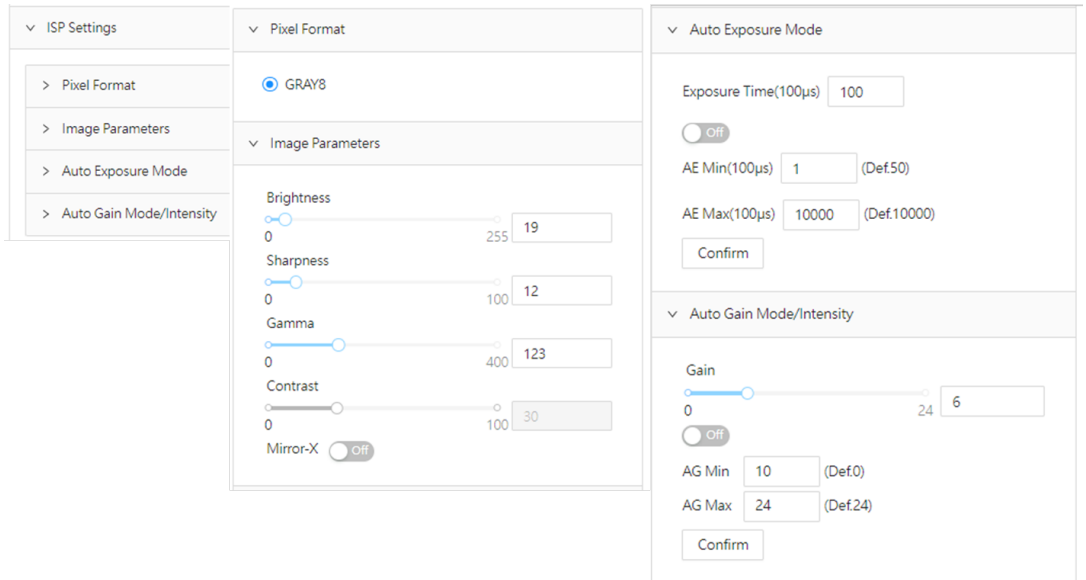

<span id="page-36-1"></span>**Figure 4.9 ISP Setting**

#### **Color HUE**

To shifts the color of image color via the color HUE controls. HUE only works on YUV and RGB formats. The range of saturation is from 0 to 255.

\*\*\* Color HUE will disable while Gain value higher than 7.

#### **Color Saturation**

Changes the colorfulness of image color via the color saturation controls. Saturation only works on YUV and RGB format. The range of saturation is from 0 to 255.

#### **Color transformation control**

The color transformation control is used to restore color and eliminate any overlap in the color channels. RGB to RGB is available for Color Transformation Selector only

Two methods are available to set color transformation control.

Method 1: Disable Color transformation, Select Color Transformation Value Selector, and set Color Transformation Value according to actual demand.

Gain00, Gain10 and Gain20 are group for R channel. Gain01, Gain11 and Gain21 are grouped for the G channel.

Gain02, Gain12 and Gain22 are grouped for the B channel.

Method 2: Click Color Transformation Control and enable Color Transformation. Go to image parameters to set Hue and Saturation and adjust Color Transformation Values.

\*\*\* Color HUE, Saturation and Color transformation controls only works while camera gain settings are lower than or equal to 6. camera gain setting higher than 7 will cause false behavior of color HUE, saturation, and color transformation.

#### **Auto Exposure:**

Automatically adjusts the exposure time within specified limits until a target brightness value has been reached.

The range of exposure is: [1,10000]//\*100 us

#### **Auto Gain**

Automatically adjusts the gain within specified limits until a target brightness value has been reached. The range of gain: 0-24

#### **White balance**

White balance function maintains white values under different color temperatures through the Gain Value adjustment of the image's R and B channels. Ideally, the proportion of R channel, G channel, and B channel in the white region is 1:1:1.

It is recommended to correct white balance when there is great difference between the camera's color effect and its actual effect. You can correct white balance as shown below.

Steps:

- 1. Put a white paper in the range of the camera's field of view, and make sure the paper covers the entire field of view.
- 2. Set exposure and gain. It is recommended to set image brightness values between 120 and 160.
- 3. Select Balance White Auto, and the camera will automatically adjust white balance.

If there is still great difference between correction effect and actual color, it is recommended to correct white balance according to following steps. Steps:

- 1. Select Off as Balance White Auto. At this time, Balance Ratio is 1024.
- 2. Find corresponding R/G/B channels in the Balance Ratio Selector. Here we take Green as an example.
- 3. Find the camera's R/G/B value.
- 4. Take Green as correction standard, and manually adjust other two channels (R channel and B channel) to let these three channels have the same value.

\*\*\*\* Here we take Green as an example. For specific Balance Ratio Selector values, please refer to the actual conditions. In order to avoid repeated correction after rebooting the camera, it is recommended to save white balance parameters to User Set after white balance correction. You can refer to the Section Save and Load User Set for details. If the light source and color temperature in the environment changes, you need to correct white balance again.

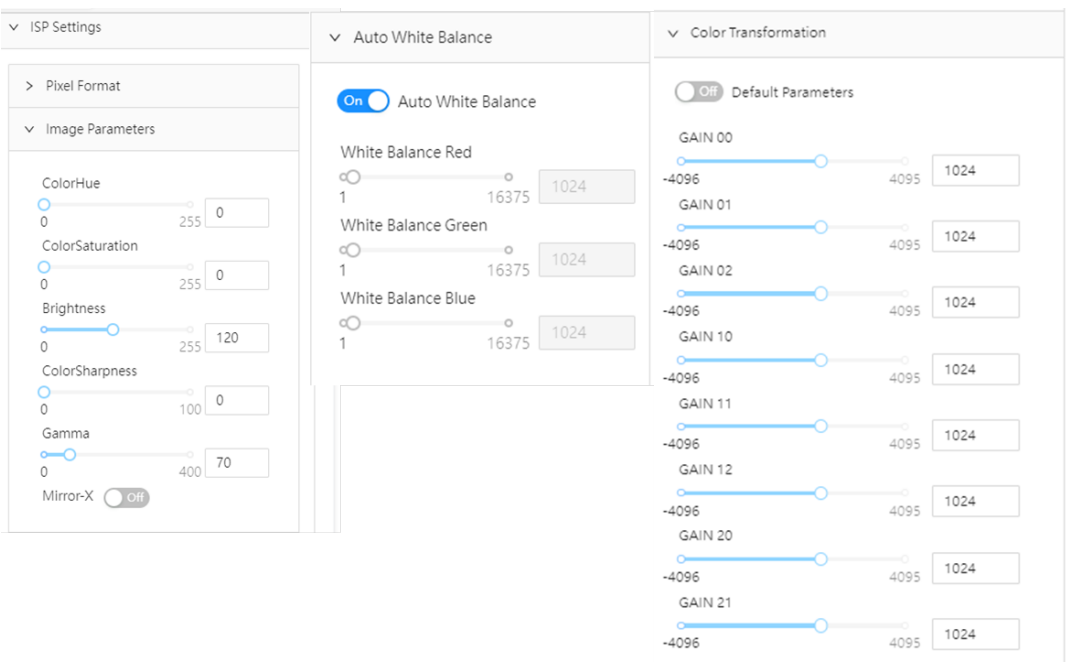

<span id="page-38-0"></span>**Figure 4.10 ISP Setting of Color Version**

### <span id="page-39-0"></span>**4.5.3 ROI Setting & Output**

This section shows how to set the image resolution of the camera. There are four types of resolution for setting.

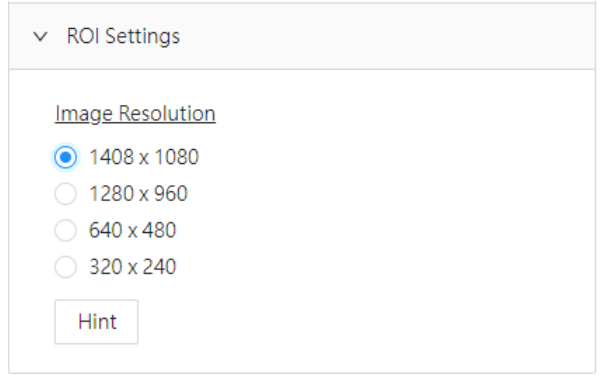

**Figure 4.11 ROI Setting & Output**

### <span id="page-39-2"></span>**4.5.4 Platform Settings**

<span id="page-39-1"></span>This section shows the setting of LED indicators, digital inputs, and digital output.

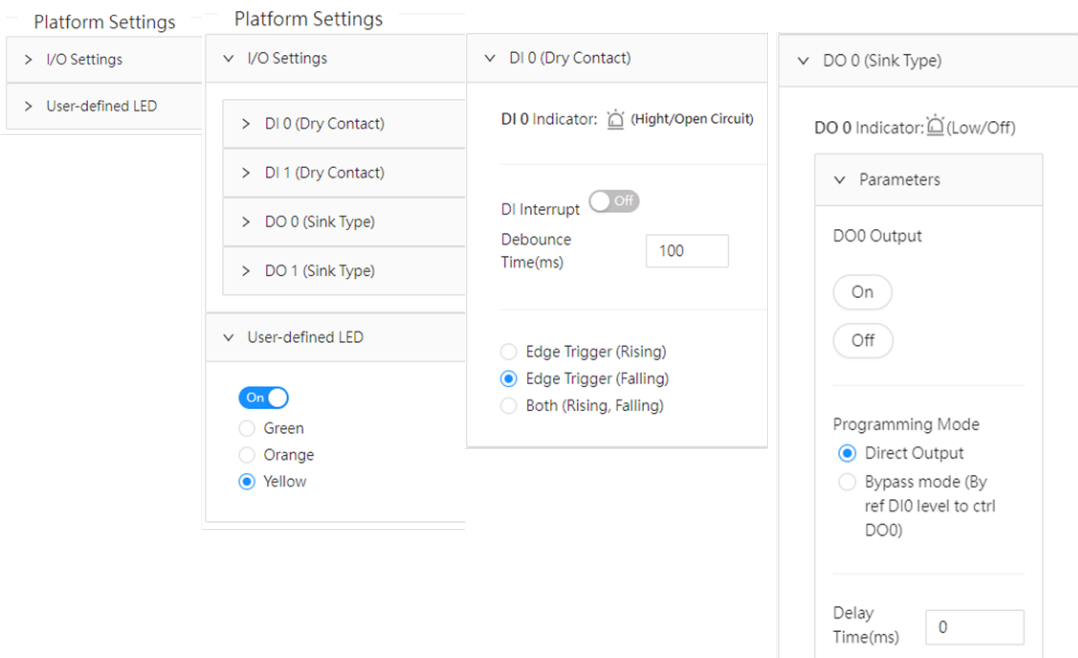

<span id="page-39-3"></span>**Figure 4.12 Platform Settings**

### <span id="page-40-0"></span>**4.5.5 Hardware Trigger Mode**

In hardware trigger mode, the digital output pin of ICAM-500 must be connected to the trigger input (pin 16) of the cameras, and the camera will begin the process of exposing and reading out a frame, below are the operation procedures:

- 1. Wire trigger input (pin 16)
- 2. Configure the camera in hardware trigger mode.
- 3. The camera will acquire the images, and then send out the image data.
- 4. The camera will return to the standby mode, and wait for the next valid trigger signal.

\*\*\* The shortest duration of trigger input is 16 ms.

### <span id="page-40-1"></span>**4.5.6 Software Trigger Mode**

In software trigger mode, users can use the software API to control the image acquisition, and the camera will not acquire frames unless software acquisition command is executed, below are the operation procedures:

- 1. Configure the camera in software trigger mode.
- 2. Execute the image acquisition command through software API.
- 3. The camera will acquire the images and receiving image data.
- 4. The camera will return to the standby mode, and wait for the next acquisition command.

\*\*\* The shortest duration of trigger input is 16 ms.

### <span id="page-40-2"></span>**4.5.7 Continuous Mode**

Camera performs acquisition continuously until acquisition stop is executed. Mono

Color YUV format: max 60fps RGBA format: max 43 fps

### <span id="page-40-3"></span>**4.5.8 Set up the Digital I/O control**

ICAM-500 provides 2 port digital input and 2 ports digital output for external connection.

#### **4.5.8.1 Digital Input and trigger input**

There are two digital inputs (Pin 8, 9) that support debouncer features. The debouncer feature identifies the valid and invalid input signals via setting the debouncer value (the minimum period of time for the valid signal). In this way, the circuit will only respond to the signal that the pulse width is greater than the debouncer value.

Trigger in: default setting debouncer 50 us.

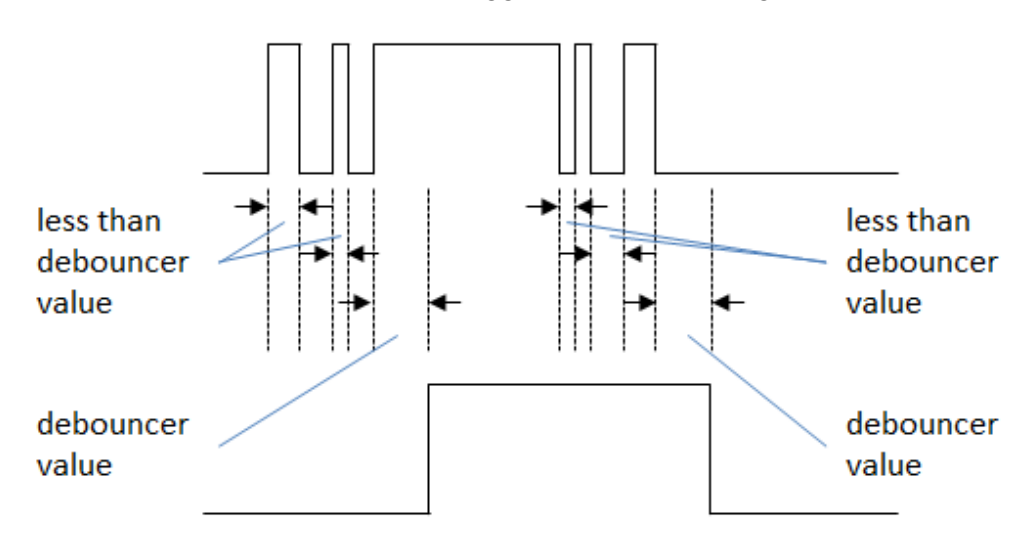

#### **4.5.8.2 Digital output**

There are two digital outputs (Pin 10,11), each digital output supports inverter and can be configured as two different modes, including direct output.

#### **Direct output:**

The digital output signal is active when a valid command occurs, and the delay time can be set as well.

#### **ByPass Mode:**

The digital output signal is active when a valid digital input occurs.

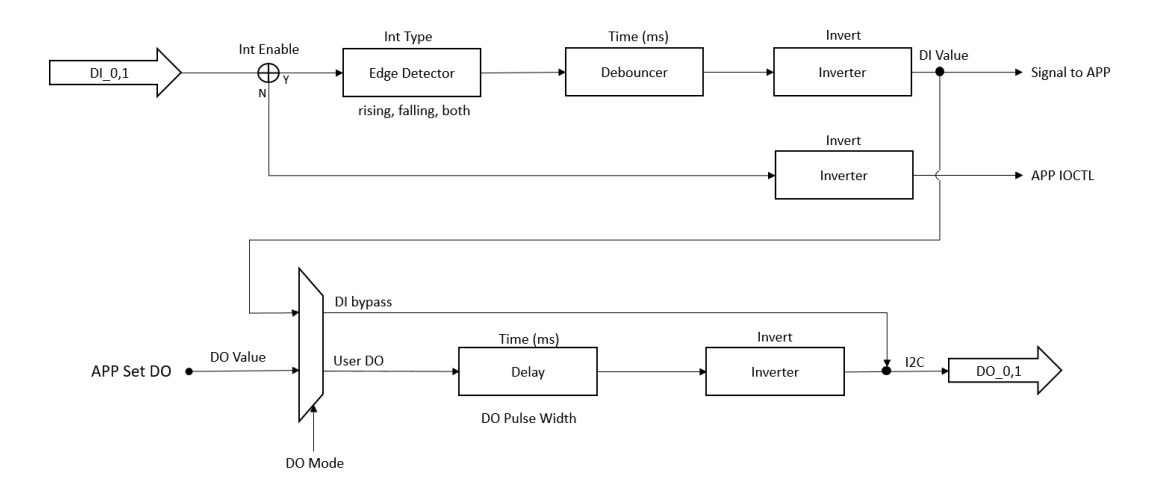

### <span id="page-42-0"></span>**4.5.9 Trigger delay (Pin 16)**

The Trigger delay allows a user to add a delay between the receipt of a hardware trigger signal and the moment the trigger becomes active.

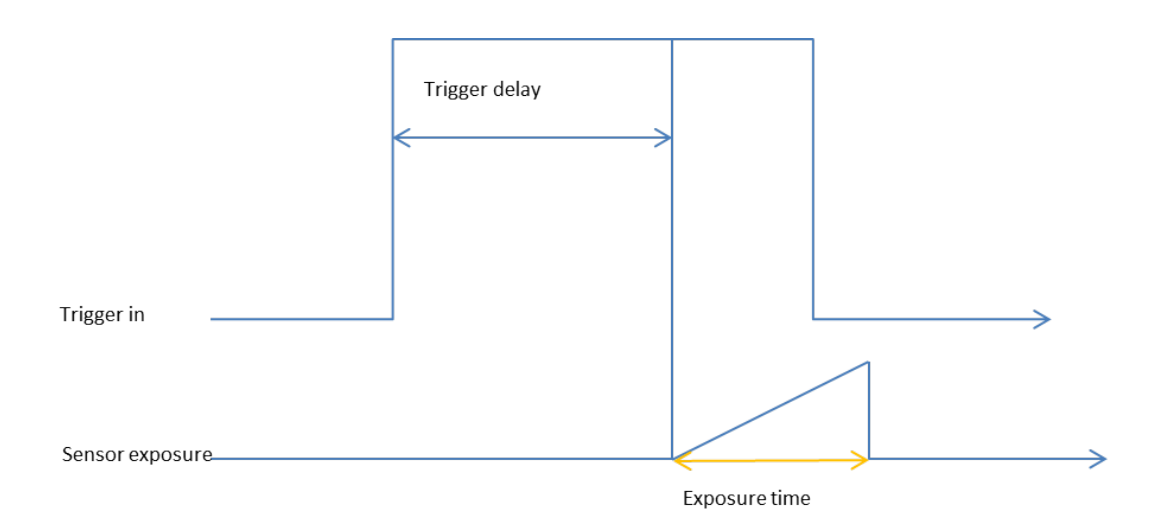

### <span id="page-42-1"></span>**4.6 ICAM-500 Camera Parameters and SDK**

For information on the APIs and examples please refer to the programming guide.

<span id="page-42-2"></span>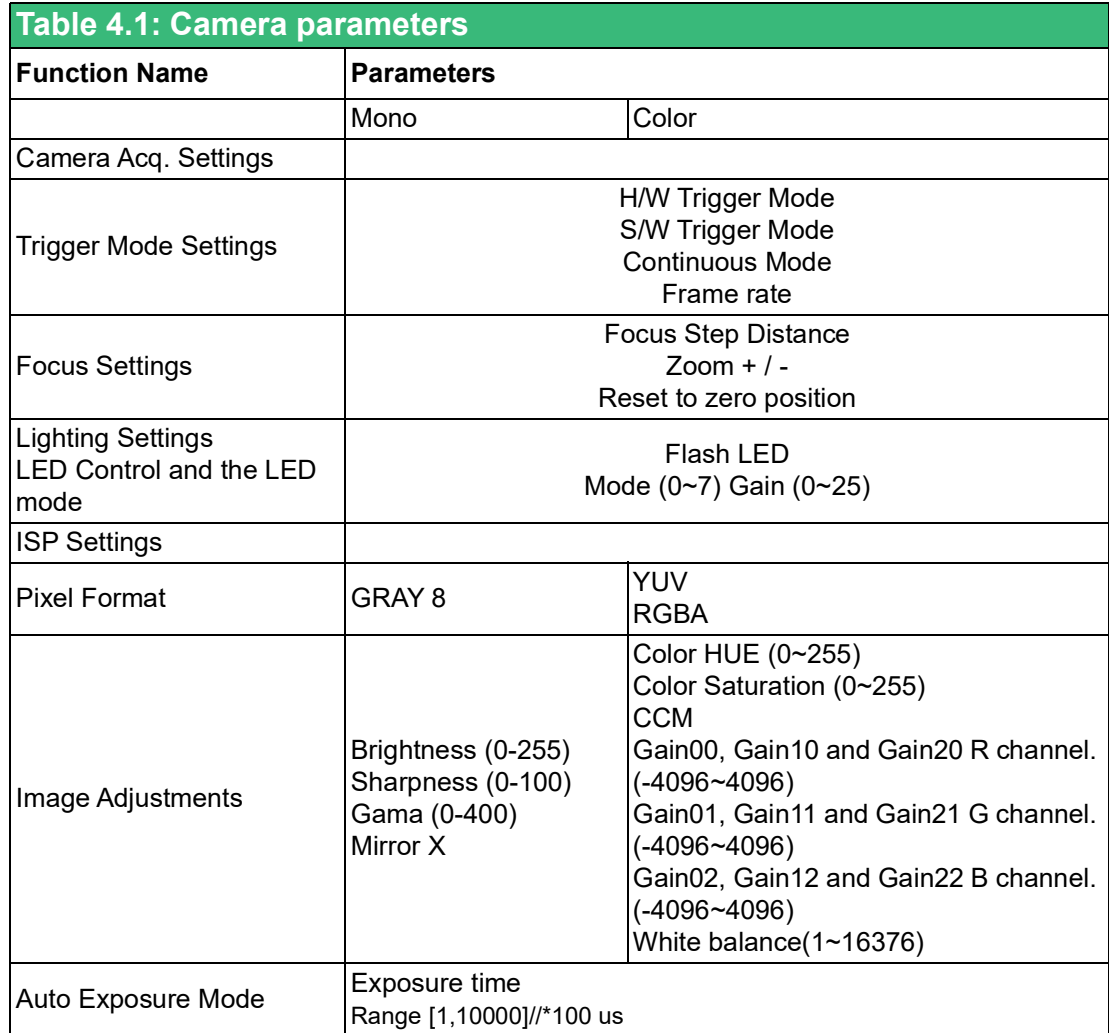

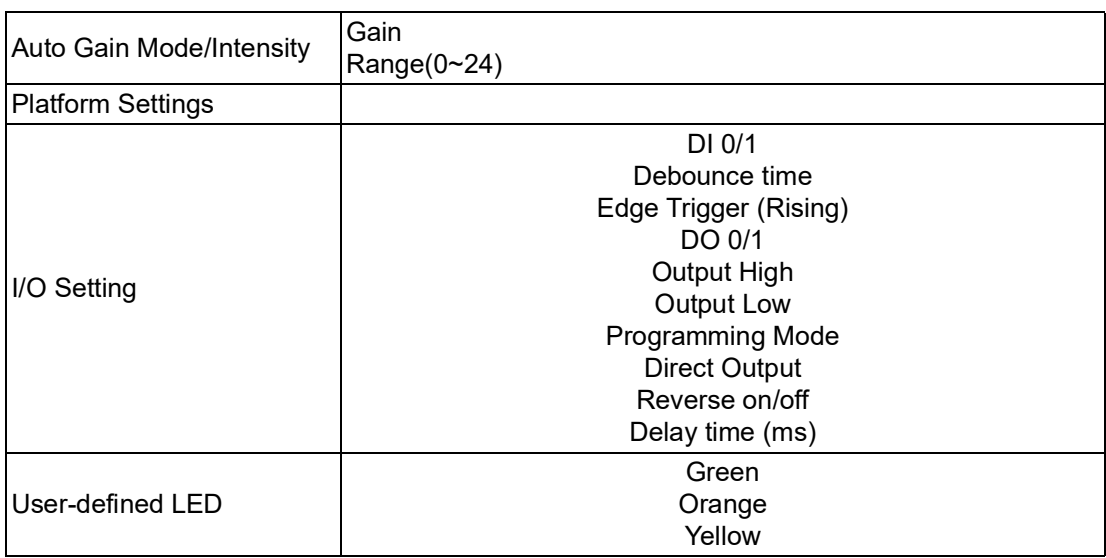

### <span id="page-43-0"></span>**4.7 Project Management**

ICAM-500 allows users to save camera setting as a project and provides auto-run, import and export functions.

### <span id="page-43-1"></span>**4.7.1 Auto-run**

ICAM-500 allow users to set up an auto run project function while camera boots up. Select the project and enable auto-run function and ICAM-500 will auto execute the project while the camera boots up.

| <b>ADVANTECH</b><br><b>Enabling an Intelligent Planet</b> |                  |                    |                                |                             |                         |                           |                         |                   |  |
|-----------------------------------------------------------|------------------|--------------------|--------------------------------|-----------------------------|-------------------------|---------------------------|-------------------------|-------------------|--|
| 1 Select Project                                          |                  |                    | 2) Project Detail              |                             |                         |                           |                         | (3) Inference     |  |
| <b>Project List</b><br>三                                  |                  | --- Add-ons        |                                |                             |                         |                           |                         | গু<br>About       |  |
|                                                           | v                | Device Name A-a2c4 |                                | 1.1.20.0<br>CAMNavi Version |                         |                           | ⊕ New Project           |                   |  |
|                                                           |                  | Project Name       | $\qquad \qquad \oplus$<br>Date | Project Description<br>÷    | Status<br>$\Rightarrow$ | E<br>Action               | Auto-Run On             | $\left( 2\right)$ |  |
|                                                           | $\circledbullet$ | RGB                | July 18, 2022                  | <b>CCM</b>                  | ö                       | O<br>$\infty$<br>Ε        | $\overline{\mathbf{v}}$ | $\left( 1\right)$ |  |
|                                                           | $\circ$          | 123                | July 18, 2022                  | 321                         | ö                       | $\,\otimes$<br>O<br>$\Xi$ | $\Box$                  |                   |  |
|                                                           | $\circ$          | 0727               | July 27, 2022                  |                             | Ŕ                       | O<br>$\Box$<br>$\infty$   | $\Box$                  |                   |  |

<span id="page-43-2"></span>**Figure 4.13 Auto run**

### <span id="page-44-0"></span>**4.7.2 Project import & export**

ICAM-500 provides a project import and export function.

#### **4.7.2.1 Project import**

Click the project import icon and upload the selected project to import.

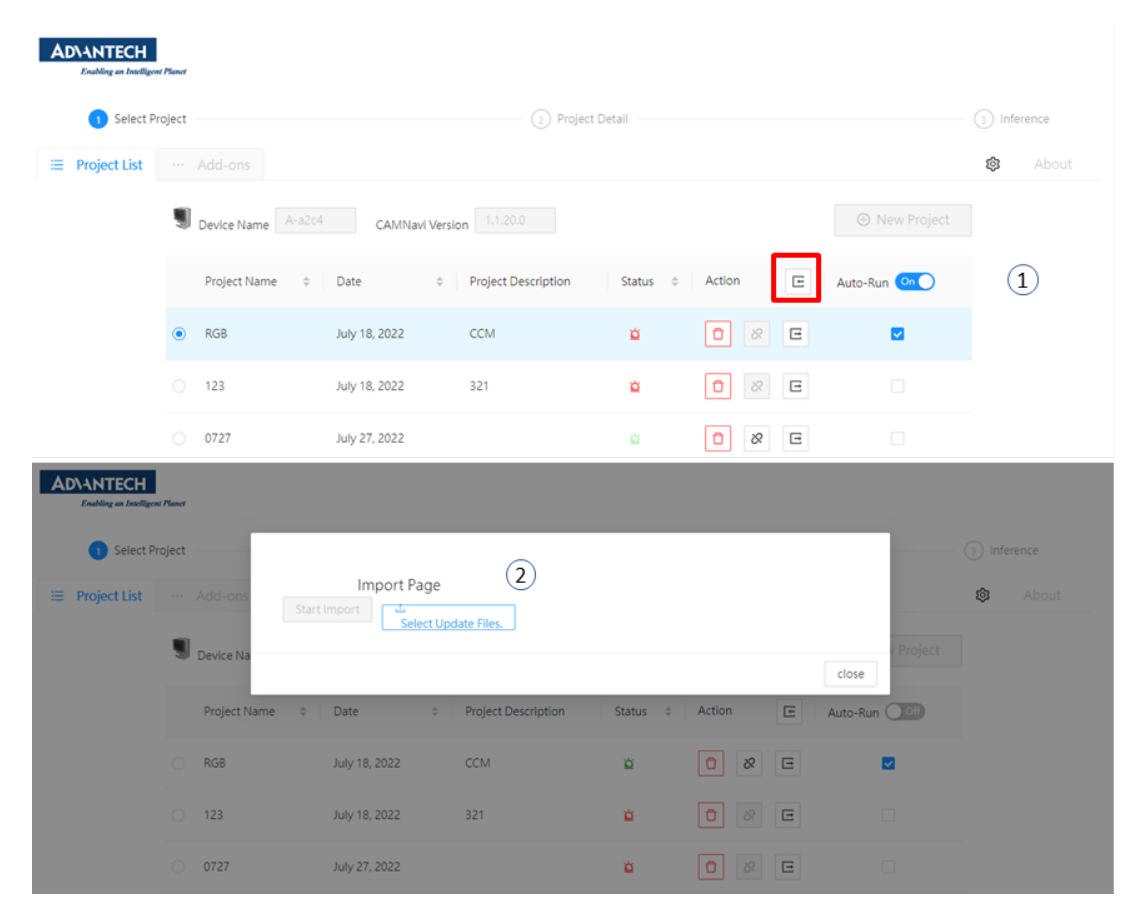

**Figure 4.14 Project import**

### <span id="page-44-2"></span>**4.7.3 Project Export**

<span id="page-44-1"></span>Click the project export icon and export the selected project to a download folder.

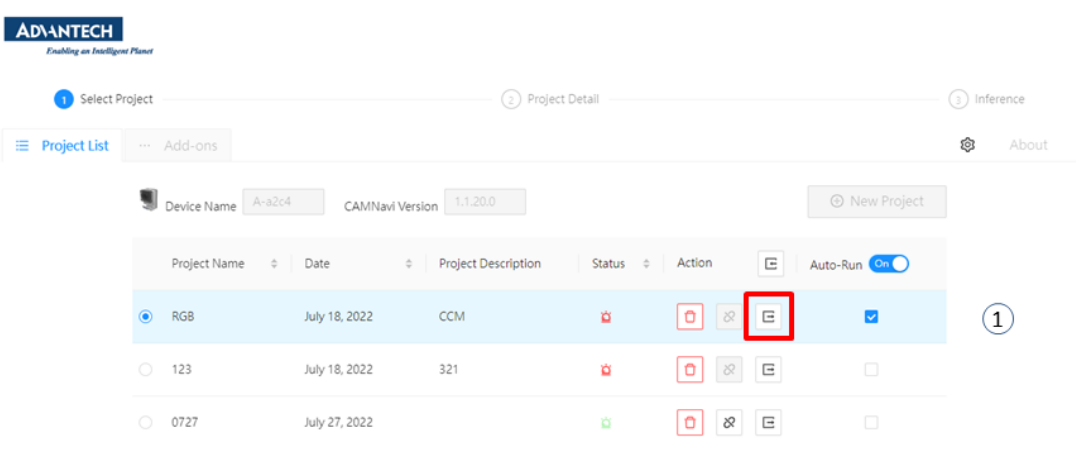

<span id="page-44-3"></span>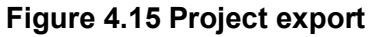

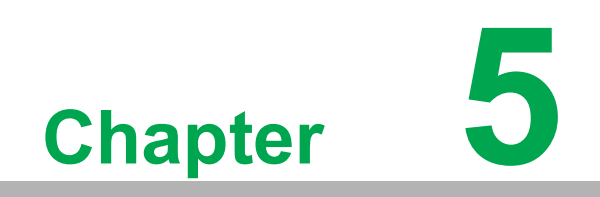

<span id="page-46-0"></span>**5Troubleshooting**

Please setup the ICAM-500 with the following instructions to operate ICAM-500 in local mode for troubleshooting. If the user has problems connecting the ICAM-500 via a host PC, or if ICAM-500 still can't boot up and make an acquisition after reset up the ICAM-500, contact Advantech FAE for technical support.

### <span id="page-47-0"></span>**5.1 Connection for Keyboard, Mouse and Display**

- Insert the USB type C adapter/cable to USB type C connector directly for keyboard & mouse connection.
- Insert the HDMI cable to connector directly for display connection.

### <span id="page-47-1"></span>**5.2 Reconnect a Power and D I/O Cable**

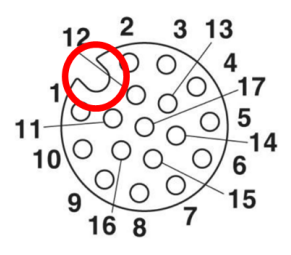

- Align the alignment pin (Cable side) with the alignment channel (Device side).
- $\blacksquare$  Inset the cable connector and tighten the threaded collar to fix the connection.
- **Plugin the power source after the M12 connector is fastened on the ICAM-500.**

### <span id="page-47-2"></span>**5.3 Operate the Camera Function**

- 1. Use Google Chrome on the desktop to connect with the ICAM-500.
- 2. Enter the default IP address of the ICAM-500: 192.168.0.100:5000 or Localhost5000
- 3. ICAM-500 web server interface will be displayed in the Chrome browser.

### <span id="page-47-3"></span>**5.4 BSP Image Flashing**

1. Connect ICAM-500 device and Host PC(X 86 with Ubuntu OS) with micro USB cable and connect the HDMI screen to the ICAM-500 device.

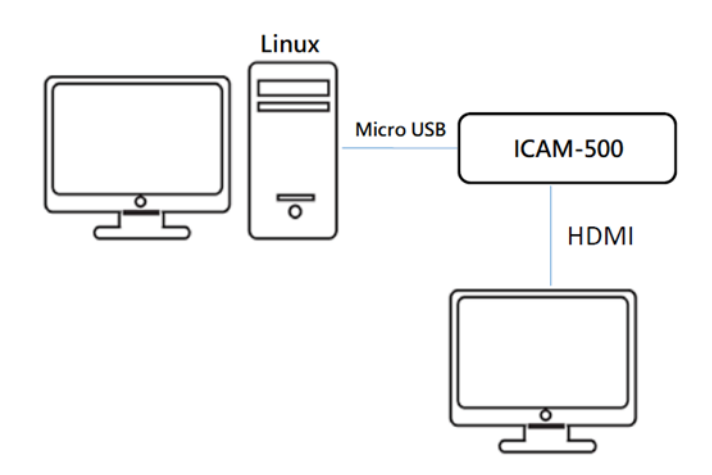

- 2. Copy BSP file (Ex: ICAM-500\_Nano\_4.5.1\_1.1.10.5\_MassFlash.tbz2) to Host PC
- 3. Enter the following command on the Host PC to un-tar the BSP image file: tar –vxjf ICAM-500\_Nano\_4.5.1\_1.1.10.5\_MassFlash.tbz2
- 4. Press and hold the Reset and Recovery buttons on the ICAM-500 at the same time.
- 5. Release the Reset button first.
- 6. Release the Recovery button after waiting for 3 seconds.
- 7. Enter the "lsusb" command on the Host PC.
- 8. ID 0955:7f21 Nvidia Corp. means device is in recovery mode.

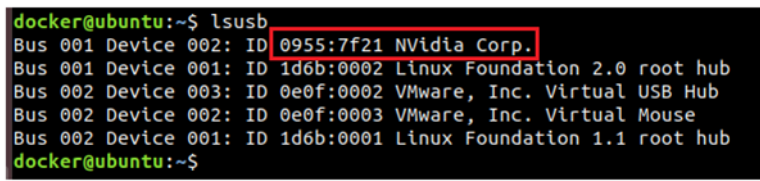

- 9. Enter the "sudo su" command on the Host PC to get the administer authority.
- 10. Enter the following command on the Host PC to find the BSP image file. "cd ICAM-500\_Nano\_4.xxxxxx\_MassFlash/ xxxxx folder
- 11. Enter the "./nvmflash.sh" command on the Host PC.
- 12. After 10 to 20 minutes, you should see a success message as shown below on the Host PC and ICAM-500 will automatically restart.

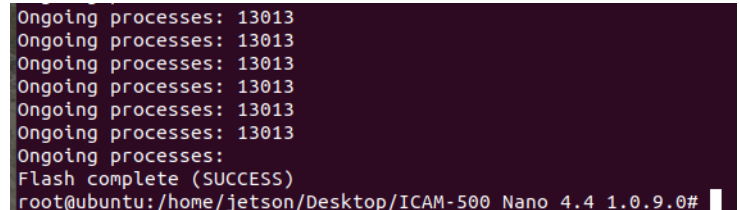

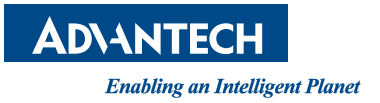

### **www.advantech.com**

**Please verify specifications before quoting. This guide is intended for reference purposes only.**

**All product specifications are subject to change without notice.**

**No part of this publication may be reproduced in any form or by any means, electronic, photocopying, recording or otherwise, without prior written permission of the publisher.**

**All brand and product names are trademarks or registered trademarks of their respective companies.**

**© Advantech Co., Ltd. 2022**